# <span id="page-0-1"></span><span id="page-0-0"></span>**Dell™ 1704FPV fladskærm**

## **Om din monitor**

[Set fra forsiden](#page-1-0) [Set fra bagsiden](#page-1-1) [Set fra siden](#page-2-0) [Set fra bunden](#page-2-1) [Monitor specifikationer](#page-3-0) [Dell lydbar \(option\) specifikationer](#page-6-0) [Vedligeholdelse af din monitor](#page-7-0)

## **Brug af din justerbare monitorstander**

[Montering af standeren](#page-8-0) [Organisering af dine kabler](#page-8-1) [Brug af tilt, svirvel, og vertikal forlænger](#page-9-0) [Fjernelse af stander](#page-10-0)

## **Opsætning af din monitor**

[Forbindelse af din monitor](#page-11-0) [Brug af knapperne på frontpanelet](#page-12-0) [Brug af OSD](#page-13-0) [Indstilling af den optimale opløsning](#page-19-0) [Brug af Dell lydbar \(option\)](#page-19-1)

## **Rotation af din monitor**

[Ændring af rotation af din monitor](#page-22-0) [Rotation af dit operativsystem](#page-22-1)

## **Problemløsning**

[Fejlfinding på din monitor](#page-24-0) [Generelle problemer](#page-25-0) [Produktspecifikke problemer](#page-26-0) [USB problemer](#page-26-1) [Fejlfinding på din lydbar](#page-27-0)

## **Appendiks:**

**[Sikkerhedsinformation](#page-29-0)** [Kontakt Dell](#page-29-1) [Note om regulativer](#page-39-0) **[Genbrug](#page-44-0)** [Guide til opstilling af din monitor](#page-44-1)

#### **Informationerne i dette dokument kan ændres uden varsel. © 2004 Dell Inc. Alle rettigheder forbeholdes.**

Reproduktion i alle former, uden skriftlig tilladelse fra Dell Inc. er strengt forbudt.

Varemærker brugt i denne tekst: *Dell™, PowerEdge™, PowerConnect™, PowerVault™, Dell™ Dimension™, Inspiron™, OptiPlex™, Latitude™, Dell Precision™, og Dell | EMC* er varemærker tilhørende Dell Inc; *Microsoft,Windows* og *Windows NT* er registrerede varemærker tilhørende Microsoft Corporation; *Adobe* er et registreret varemærke tilhørende Adobe Systems Incorporated, hvilket må blive registreret i bestemte jurisdiktioner. *ENERGY STAR* er et registreret varemærke tilhørende U.S. Environmental Protection Agency. Som en ENERGY STAR partner, har Dell Inc. fastslået, at dette produkt opfylder ENERGY STAR retningslinierne for energieffektivitet. EMC er et registreret varemærke tilhørende EMC Corporation.

Andre varemærker og handelsnavne der bliver brugt i dette dokument kan enten at referere til rettighedsindehaveren af disse varemærker og til navnene på deres produkter. Dell Inc. fralægger sig ejendomsforhold til varemærker og handelsnavne der ikke er deres egne.

August 2004

## <span id="page-1-2"></span>**Om din monitor:**

**Dell™ 1704FPV fladskærm**

- [Set fra siden](#page-1-0)
- [Set fra bagsiden](#page-1-1)
- [Set fra bunden](#page-2-1)
- [Set fra siden](#page-2-0)
- **[Monitor specifikationer](#page-3-0)**
- **O** [Dell lydbar \(Option\) specifikationer](#page-6-0)
- [Vedligeholdelse af din monitor](#page-7-0)

### <span id="page-1-0"></span>**Set fra forsiden**

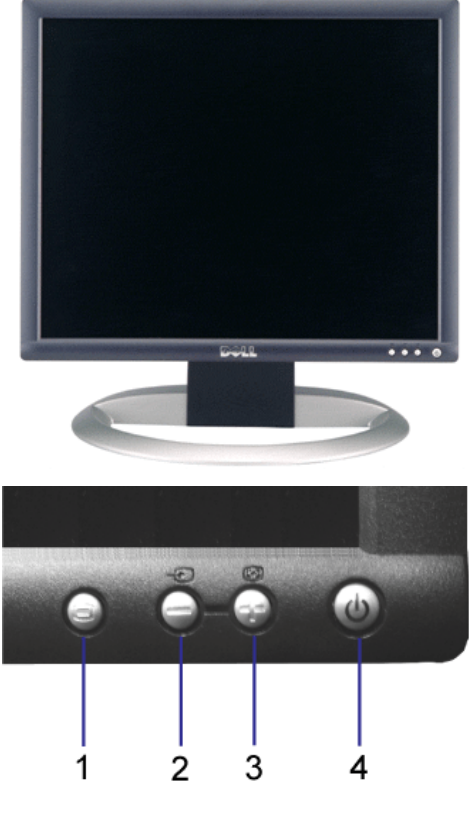

- **1.** OSD menu / vælgerknap
- **2.** Indgangsvalg / nedknap
- **3.** Auto-justering / opknap
- **4.** Afbryderknap (med lysindikator)

<span id="page-1-1"></span>**Set fra bagsiden**

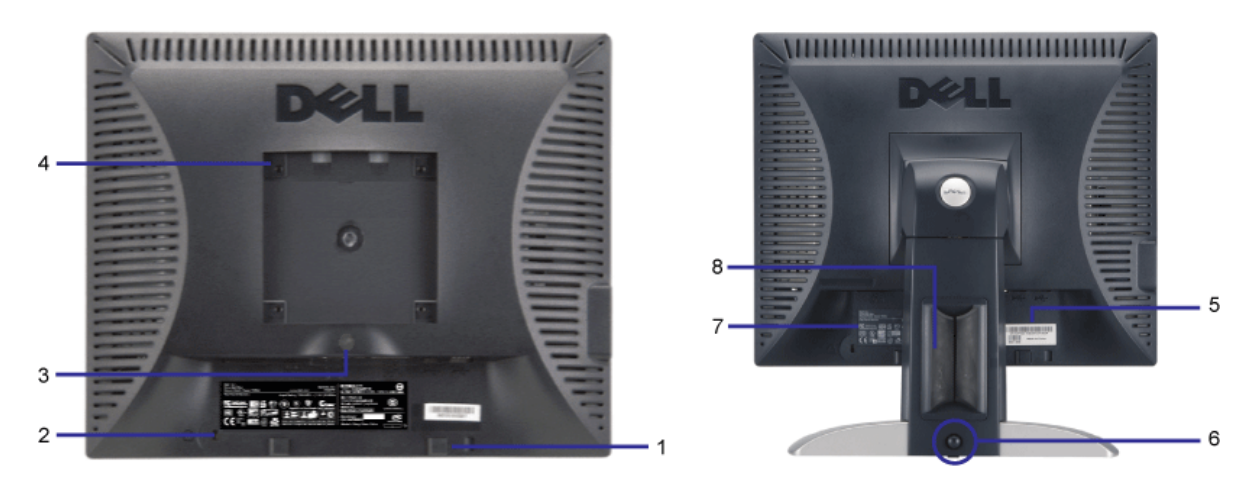

- **1.** Monteringsbeslag til Dell lydbar -- til montering af Dell lydbar (option).
- **2.** Slot til sikerhedslås -- forbinder en lås for at sikre din monitor.
- **3.** Knap til fjernelse af stander -- tryk på denne knap for at udløse standeren.
- **4.** VESA monteringshuller (100mm [bagved den monterede base]) -- bruges til at montere monitoren.
- **5.** Label med serienummer i barkode -- referer til denne labels hvis du har behov, for at kontakte Dell for teknisk support
- **6.** Låse ned/udløser knap -- Skub monitoren nedad, tryk på knappen, for at låse monitoren op og løft derefter monitoren til den ønskede højde.
- **7.** Label over regulativer -- lister godkendte regulativer.
- **8.** Kabelholder -- hjælper dig med at organisere kabler ved at placere dem i holderen.

### <span id="page-2-1"></span>**Set fra bunden**

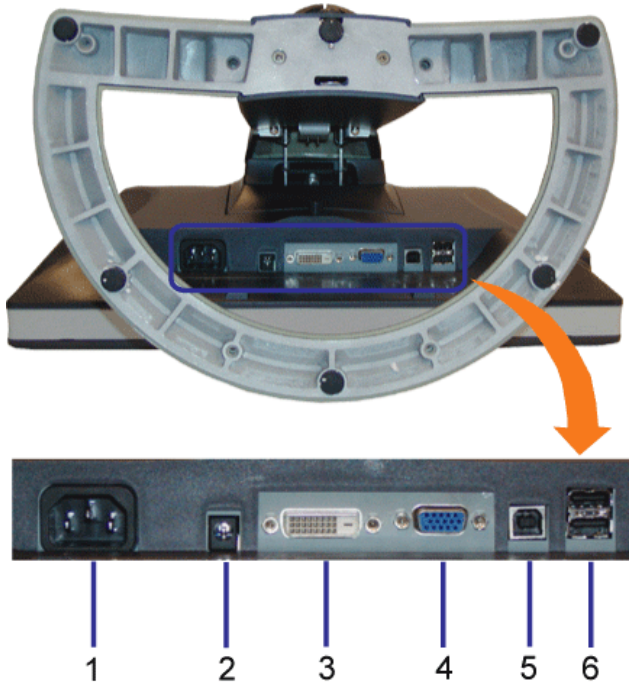

- **1.** Strømkabel forbinder strømkablet
- **2.** Strømkabel til Dell lydbar forbinder strømkablet til lydbaren (option)
- **3.** DVI stik forbinder din computers DVI stik
- **4.** VGA stik forbinder din computers VGA stik
- 5. USB opstrøms stik Forbinder det USB kabel, der blev leveret med din monitor til monitoren og computeren. Når først kablet er forbundet, kan du anvende USB stikkene på siden og i bunden af skærmen.
- <span id="page-2-0"></span>**6.** USB stik - forbinder dine USB enheder. Du kan kun bruge dette stik efter, at du har forbundet USB kablet til din computer og USB opstrøms stikket til din monitor.

<span id="page-3-1"></span>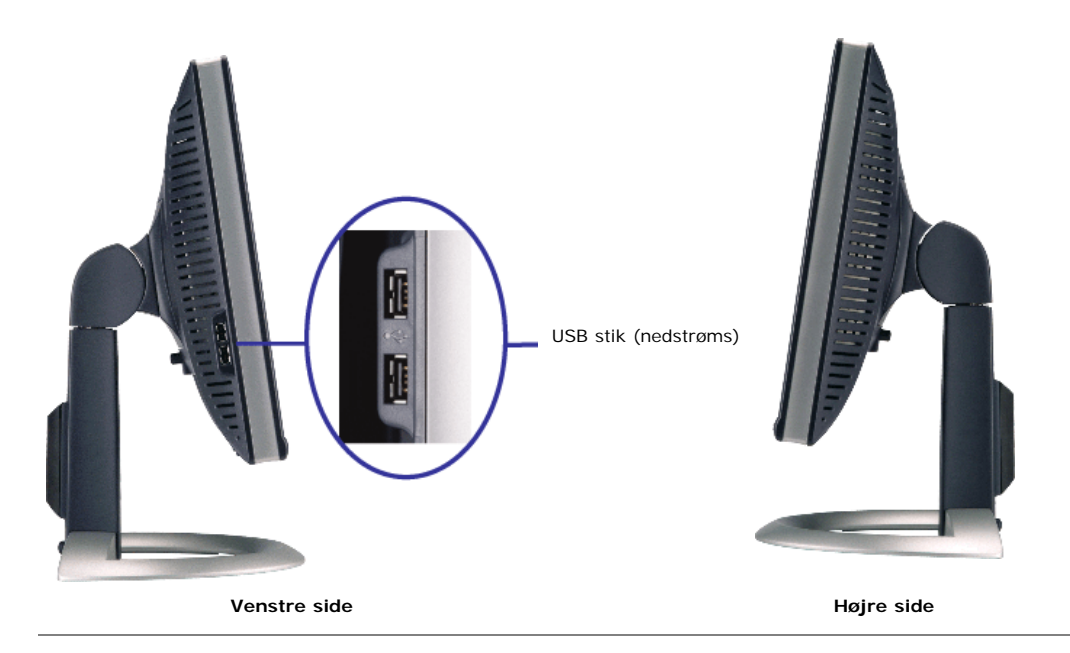

### <span id="page-3-0"></span>**Monitor specifikationer**

### **Modus for strømbesparelse**

Hvis du har et VESA's DPM™ kompatibelt grafikkort eller software installeret i din PC, kan skærmen automatisk reducere dens effektforbrug, når den ikke anvendes. Dette kaldes "strømsparemodus"\*. Hvis der kommer input fra tastatur, mus eller en anden inputenhed, vil computeren få monitoren til, at "vågne op" automatisk. Den følgende tabel viser effektforbruget og signalerne for denne automatiske strømsparefunktion:

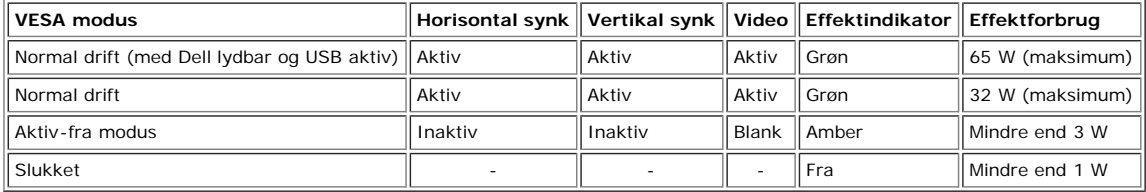

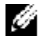

**Bemærk: OSD vil kun fungere i "normal drift" modus. Ellers vil der blive vist en af følgende meddelelser, når "menuen" eller "plus" knappen nedtrykkes i aktiv-fra modus,**

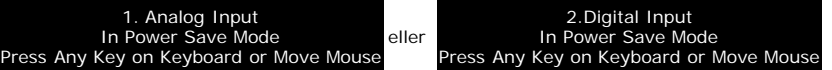

Aktiverer computeren og "vækker" monitoren for at få adgang til [OSD](#page-11-1).

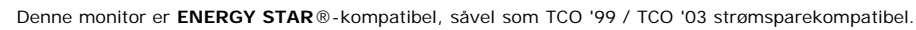

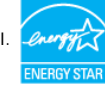

\* Nul effektforbrug i FRA modus kan kun opnås, ved at fjerne strømkablet fra monitoren

**ENERGY STAR**® er et U.S. registreret varemærke. Som en **ENERGY STAR**® partner, har DELL fastslået, at dette produkt opfylder **ENERGY STAR**® retningslinierne for energieffektivitet.

#### **Ben konfiguration**

#### **15-bens D-sub stik:**

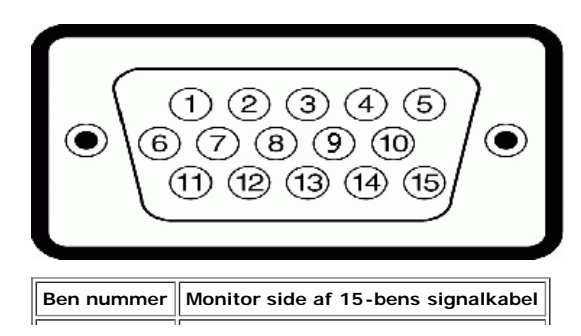

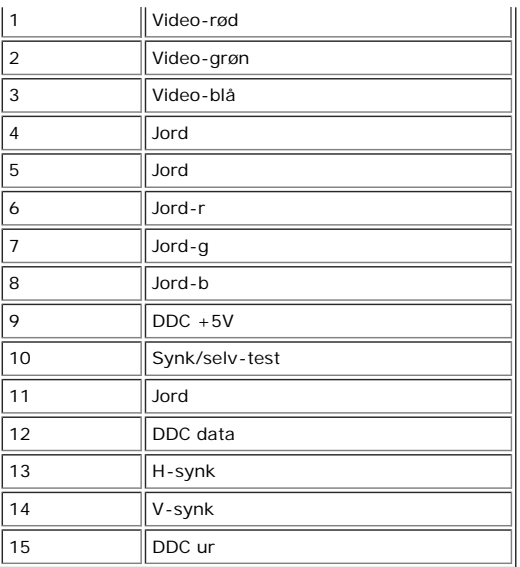

**24 bens digital DVI stik:**

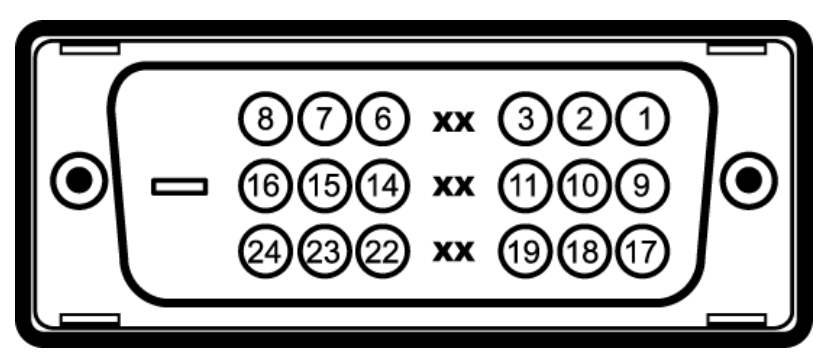

Bemærk: Ben 1 sidder foroven til højre.

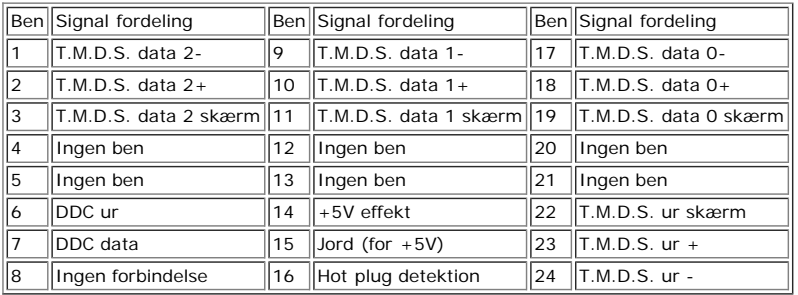

### **Universal Serial Bus (USB) Interface**

Denne monitor understøtter High-Speed certificeret USB 2.0 interface.\*

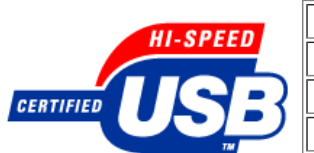

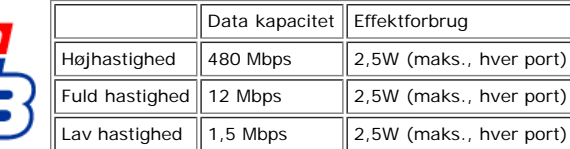

#### **USB porte:**

- 
- 1 opstrøms bag 4 nedstrøms 2 på bagsiden; 2 på venstre side

**Bemærk: USB 2,0 kapacitet kræver 2,0 kapacitet på computeren**

Bemærk: Monitorens USB interface virker KUN, når monitoren er AKTIV (eller i strømsparemodus). Hvis du SLUKKER og derefter TÆNDER for<br>monitoren vil USB blive opdateret interface; forbundne perifere enheder kan være nogle s

Du kan installere din monitor i et plug and play-kompatibelt system. Denne monitor sender automatisk data til dit computer system med Extended Display Indentification Data<br>(EDID), ved brug af Display Data Channel (DDC) pro

#### **Generelt**

Modelnummer 1704FPV

### **Fladskærm**

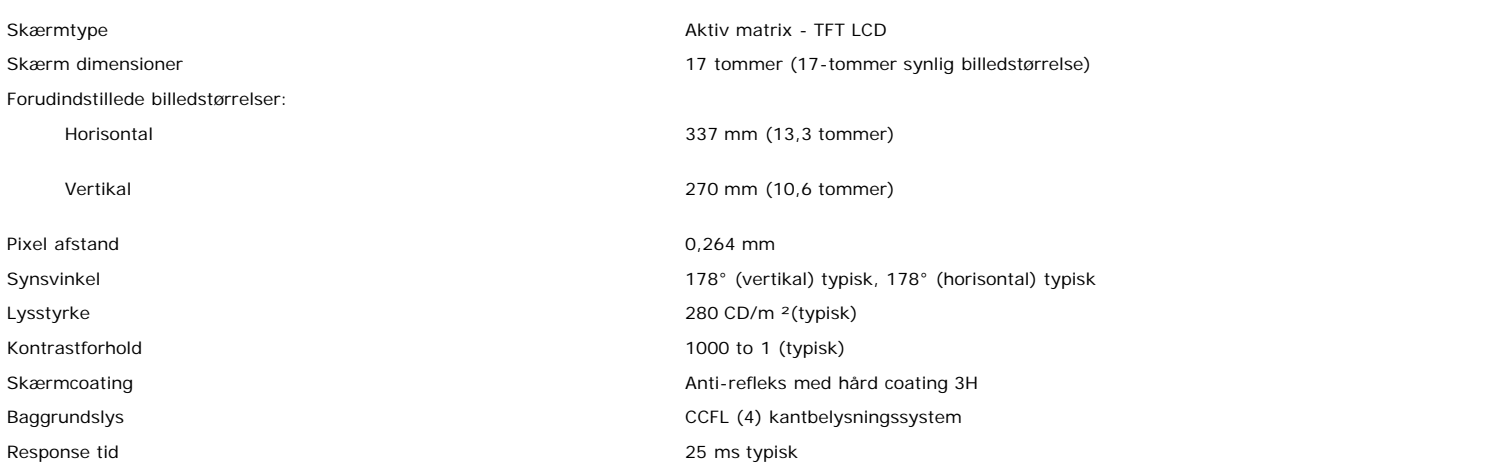

### **Opløsning**

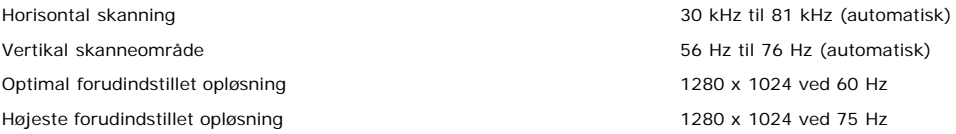

### **Forudindstillede display modus**

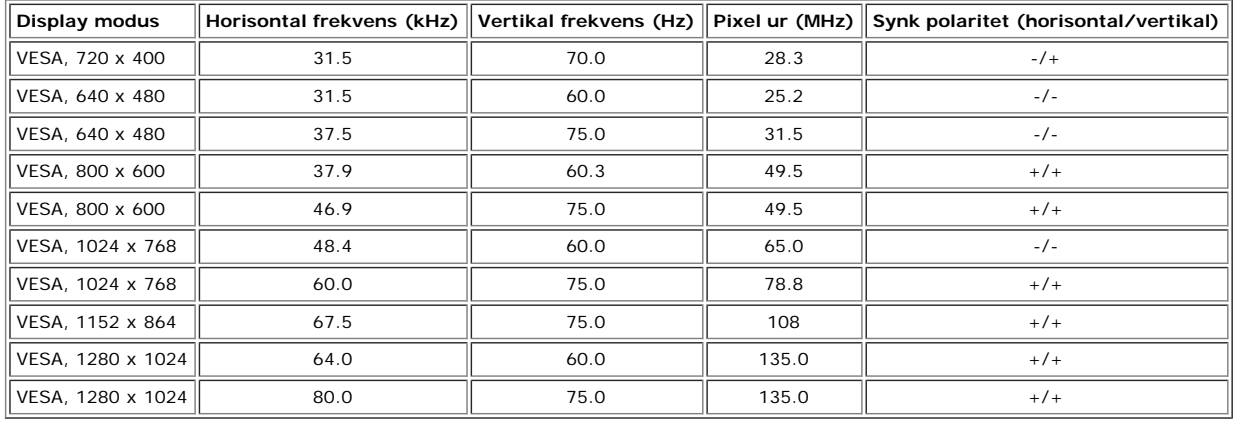

#### **Elektrisk**

Video indgangssignaler **Analog RGB, 0,7 Volt +/-5%, positiv polaritet med 75 ohm ingangsimpedans** Video indgangsimpedans Digital DVI-D TMDS, 600mV for hver differential linie, positiv polaritet ved 50 ohm indgangsimpedans

Indgangsignaler til synkronisering Seperat horisontal og vertikal synkronisering, polaritets-fri TTL niveau, SOG (komposit SYNK på

grøn) AC indgangspænding / frekvens / strøm  $\blacksquare$  100 til 240 VAC / 50 eller 60 Hz  $\pm$  3 Hz / 2,0A (maks.) 120V: 42A (Maks.)<br>240V: 80A (Maks.)

# **Fysiske karakteristika**

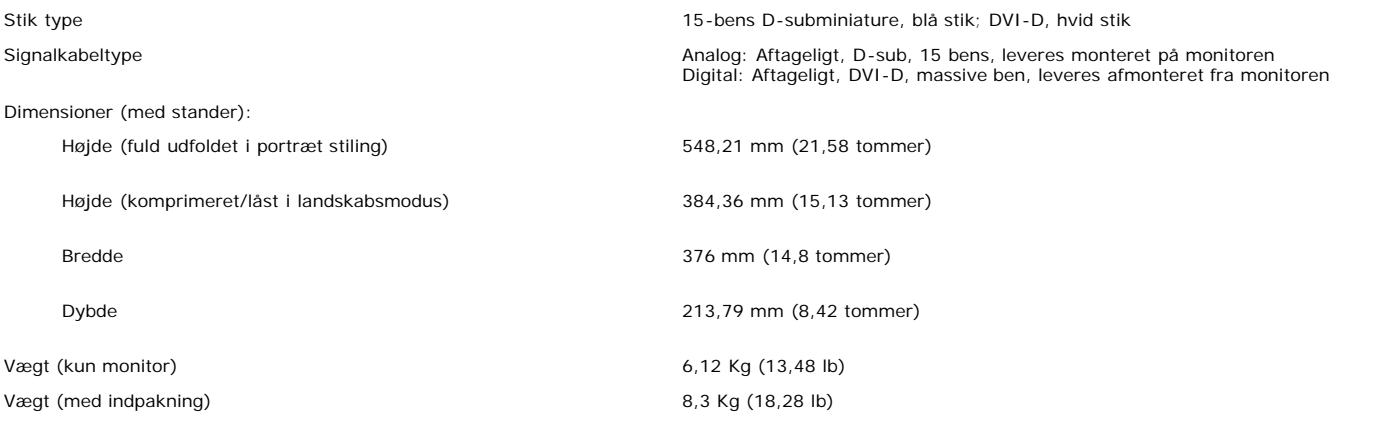

## **Miljø**

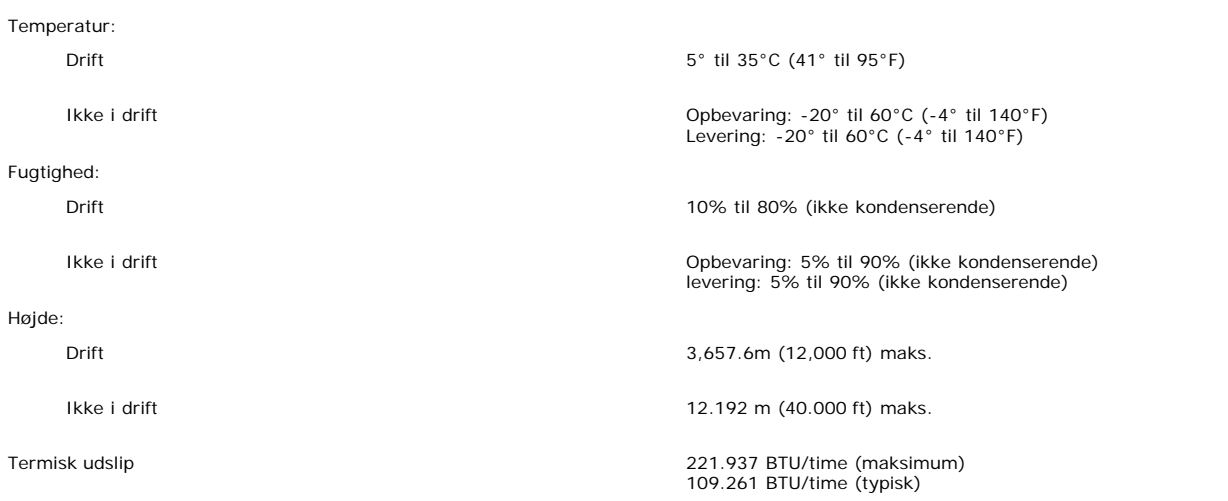

# <span id="page-6-0"></span>**Dell lydbar (option) specifikationer**

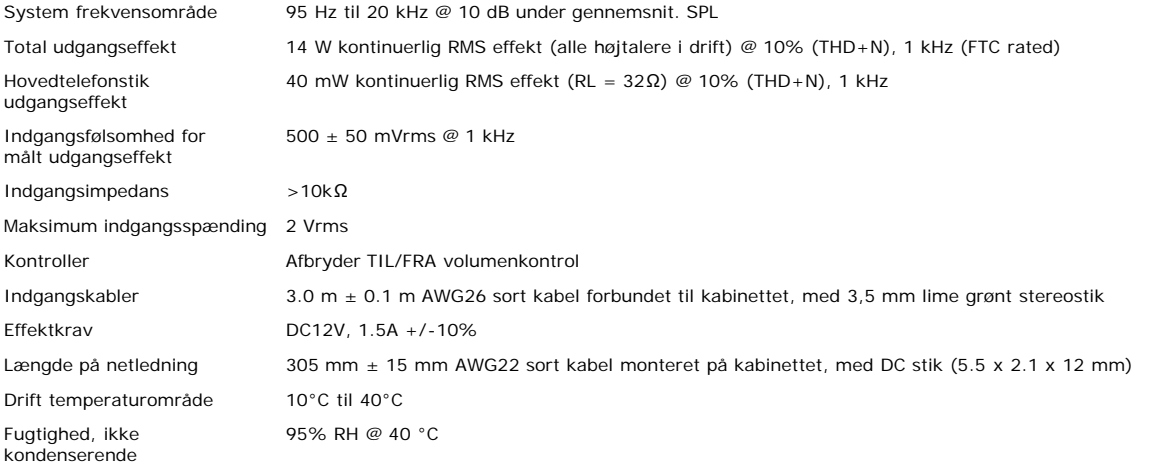

## <span id="page-7-0"></span>**Vedligeholdelse af din monitor**

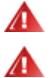

**FORSIGTIG: Læs og følg disse [sikkerhedsforskrifter](#page-29-0) før rengøring af monitoren.**

**FORSIGTIG: Før rengøring af monitoren, tages monitorstikket ud af stikkontakten i væggen.**

- For at rengøre din antistatiske skærm, fugtes en blød klud let med vand. Hvis det er muligt, bruges en speciel serviet til rengøring af monitoren, eller en opløsning, der er passende for den antistatiske coating. Brug ikke benzin, fortynder, ammoniak, rengøringsmidler, eller komprimeret luft.
- $\bullet$ Brug en let-fugtet, varm klud til at aftørre plastikanterne med. Undgå brug af sæbe, eftersom nogle sæbemidler, efterlader en mælkefarvet film på plastikken.
- Hvis du bemærker noget hvidt pulver, når du pakker din monitor ud, tørres det af med en klud. Det hvide pulver opstår under transporten af din monitor.
- Behandl din skærm med forsigtighed, eftersom mørkt farvet plastik kan blive skrammet og fordi skrammer er mere synlige her, end på lysere farvede monitorer.

[Tilbage til indholdssiden](#page-0-0)

# **Brug din justerbare monitorstander**

**Dell™ 1704FPV fladskærm**

- **O** [Montering af standeren](#page-8-0)
- O [Organisering af dine kabler](#page-8-1)
- **[Brug af tilt, svirvel, og vertikal forlænger](#page-9-0)**
- **•** [Fjernelse af stander](#page-10-0)

# <span id="page-8-0"></span>**Montering af standeren**

Ø **Bemærk: Standeren er afmonteret og udfoldet, når monitoren bliver leveret fra fabrikken.**

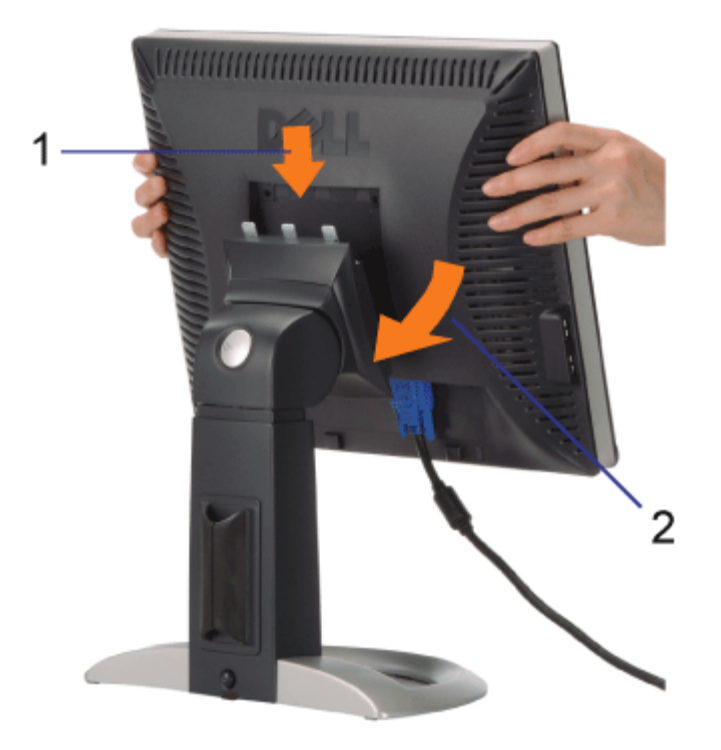

1. Indsæt renden på monitoren i de tre tænder på standeren.

2. Sænk monitoren, indtil den låser på plads på standeren.

# <span id="page-8-1"></span>**Organisering af dine kabler**

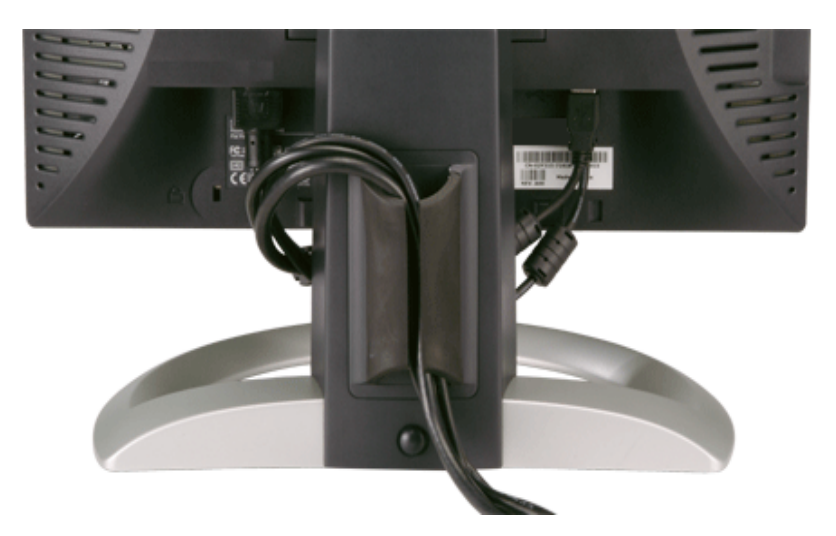

Efter at du har monteret alle nødvendige kabler til din monitor og computer, (se [Forbindelse af din monitor](#page-11-0) for kabelforbindelse,) brug kabelholderen til, at organisere alle kabler, som vist overfor.

# <span id="page-9-0"></span>**Brug af tilt, svirvel, og vertikal forlænger**

Juster din monitor ved brug af tilt, svirvel, og vertikal forlænger. Du kan justere din monitor for den bedste arbejdsstilling.

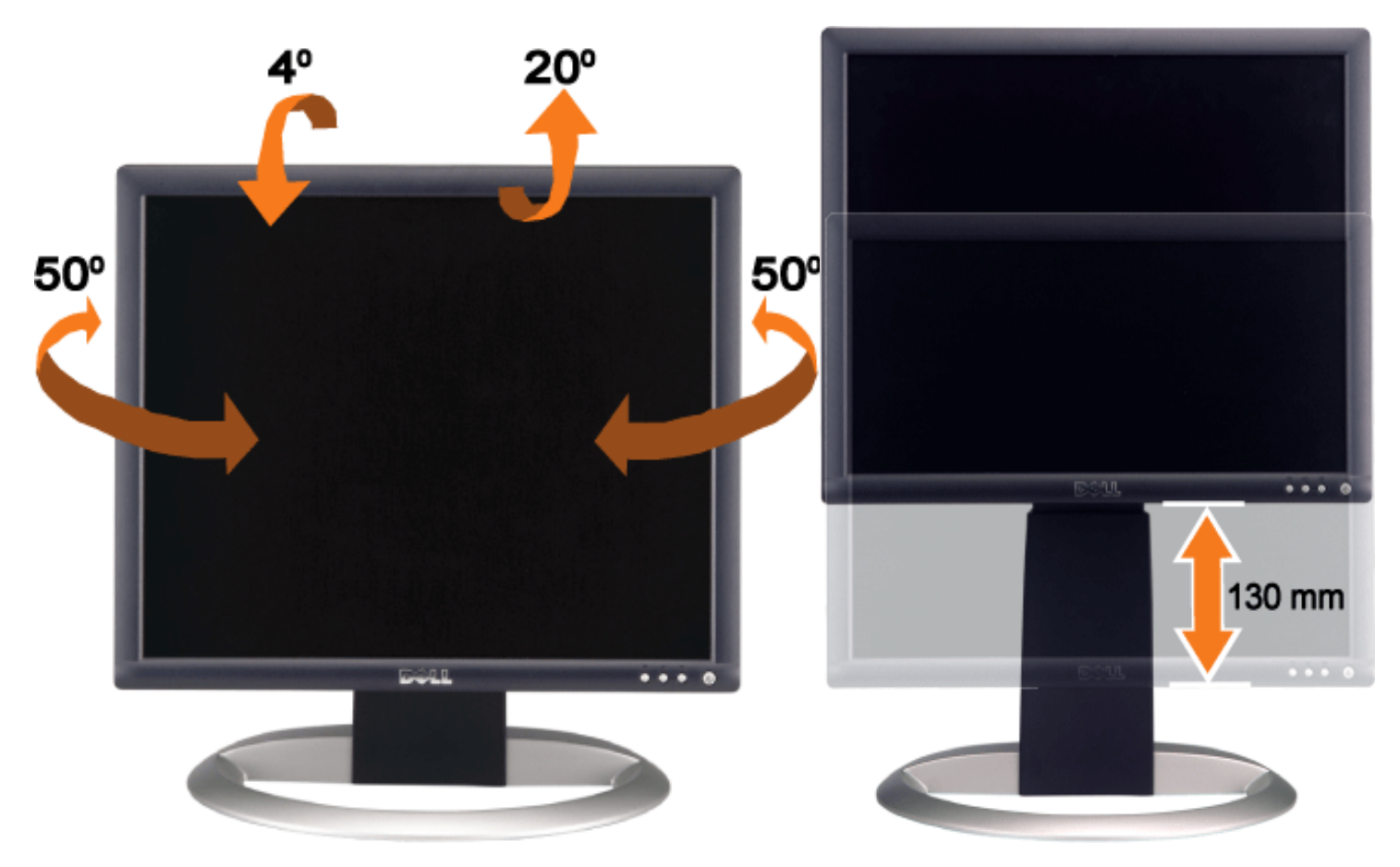

Du kan justere standeren vertikalt, op til 5,12 tommer (130mm) ved brug af stander/udløserknappen. Tryk på standerlås/udløserknappen på bagsiden af monitoren og derefter løftes, eller sænkes standeren til den ønskede position.

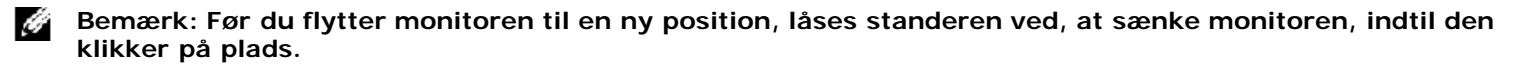

# <span id="page-10-0"></span>**Fjernelse af stander**

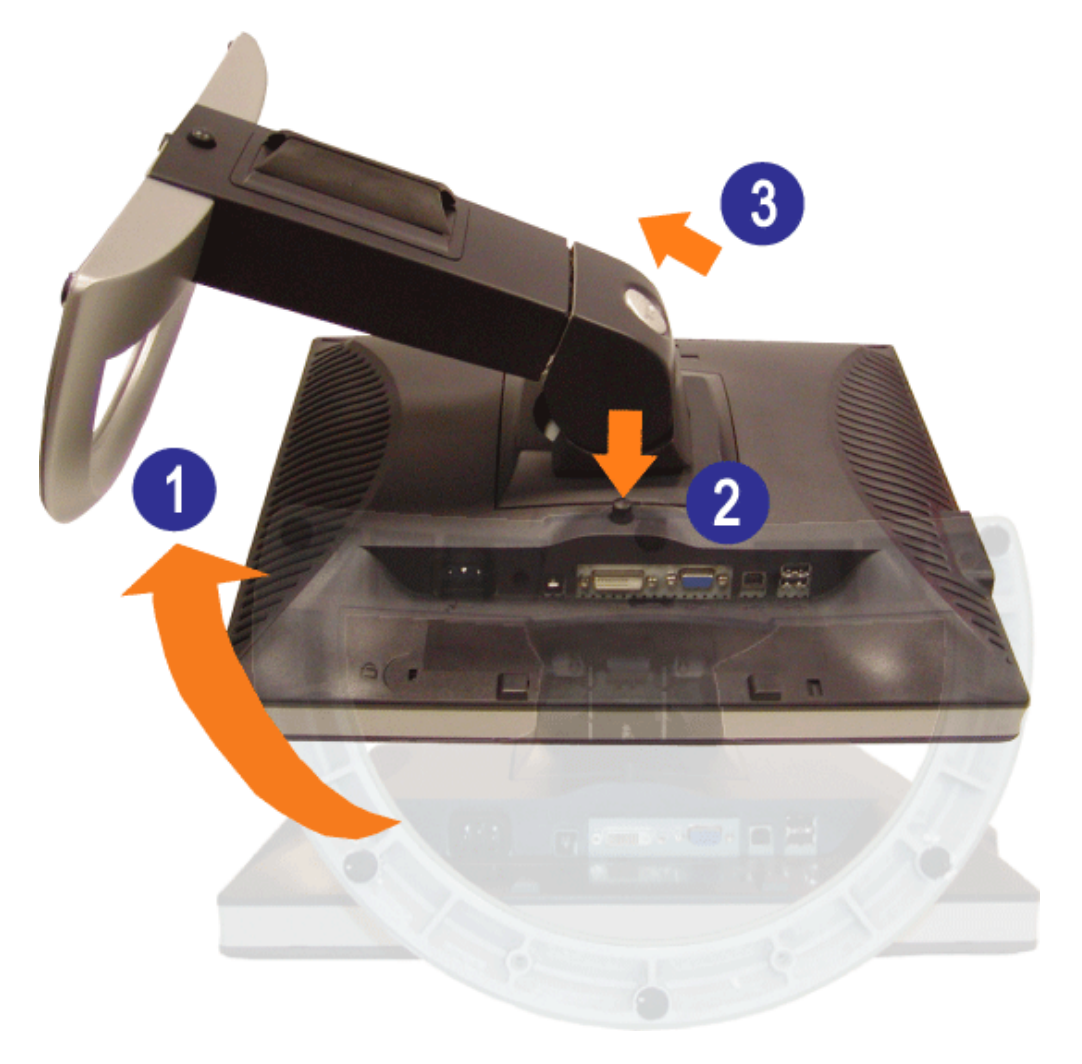

 $\mathbb{A}$ **BEMÆRK: Efter at have placeret monitorpanelet på en blødt stykke tøj eller pude, fuldføres følgende trin for, at fjerne standeren.**

- 1. Roter standeren for, at få adgang til knappen for fjernelse af standeren.
- 2. Tryk og hold knappen til fjernelse af standeren, mens monitoren løftes op og væk fra standeren.

[Tilbage til indholdssiden](#page-0-0)

# **Opsætning af din monitor**

**Dell™ 1704FPV fladskærm**

- [Forbindelse af din monitor](#page-11-2)
- 0 [Brug af knapperne på frontpanelet](#page-12-1)
- **[Brug af OSD](#page-13-1)**
- **[Indstilling af den optimale opløsning](#page-19-2)**
- **[Brug af Dell lydbar \(option\)](#page-19-3)**

## <span id="page-11-2"></span>**Forbindelse af din monitor**

**FORSIGTIG: Før du starter på de procedurer, der er beskrevet i dette afsnit, følg [sikkerhedsinstruktionerne](#page-29-2).**  $\blacktriangle$ 

<span id="page-11-1"></span><span id="page-11-0"></span>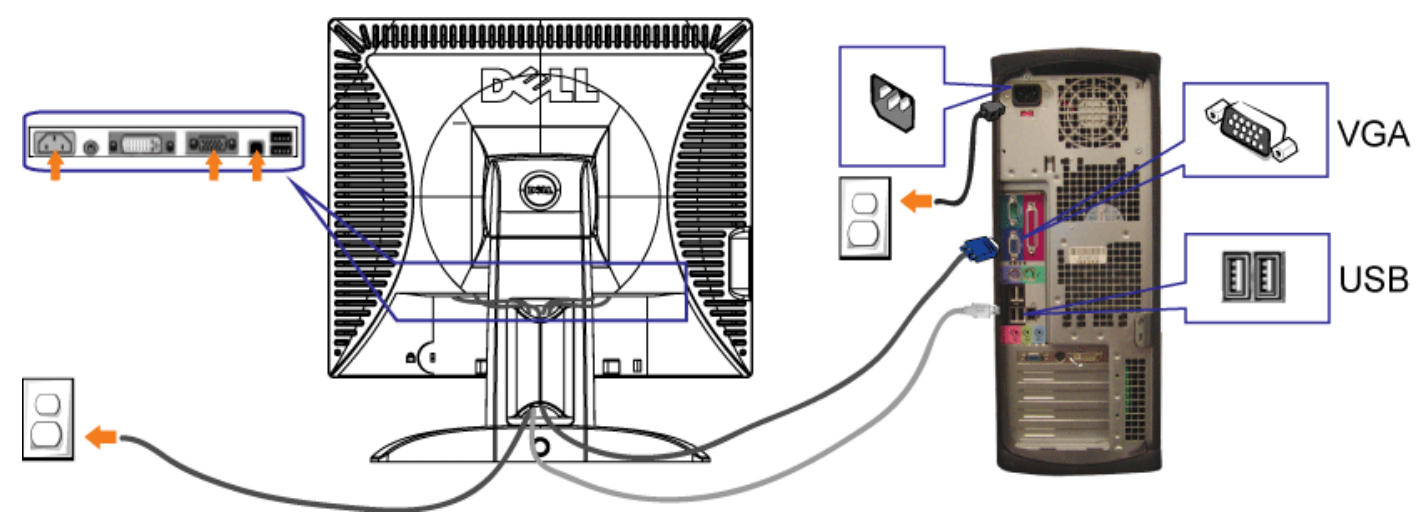

eller

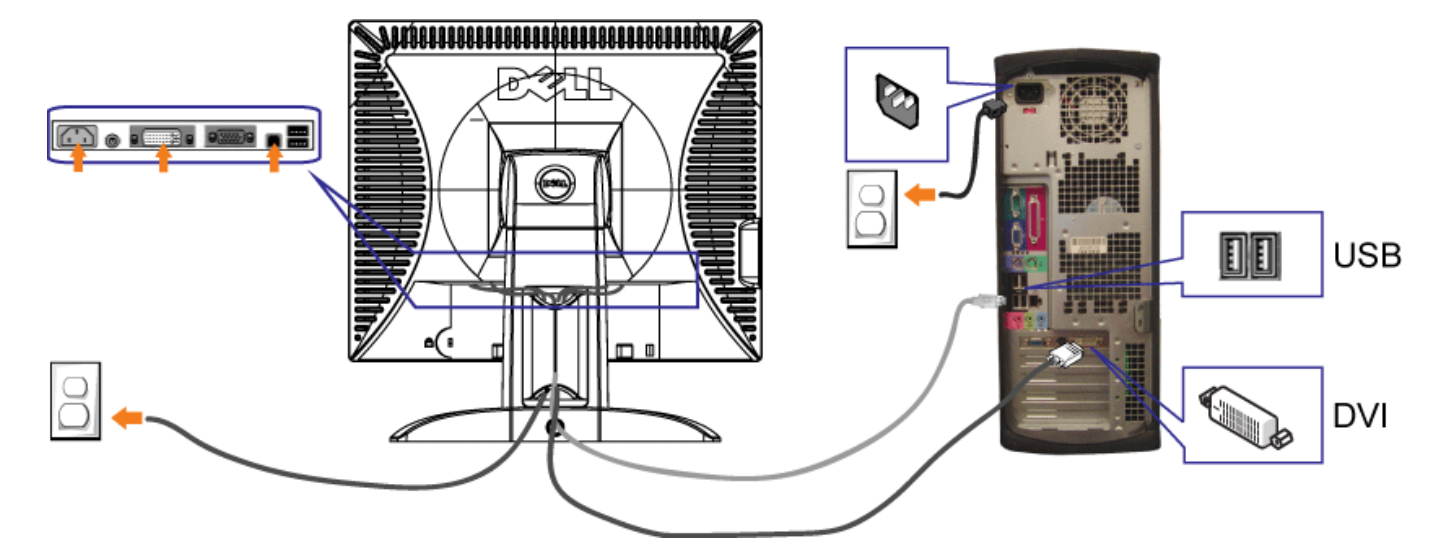

- **1.** Sluk for din computer og fjern netledningen.
- **2.** Forbind enten det hvide DVI, eller blå VGA kabel til stikkene på computeren og på monitoren.
- 3. Forbind USB kablet, der blev leveret sammen med din monitor til computeren og til opstrømsstikket på monitoren. Når dette kabel er forbundet til computeren og monitoren, kan du bruge USB stikkene på monitoren.
- **4.** Forbind USB enheder.
- **5.** Forbind netledningen
- 6. Tænd for din monitor og computer. Hvis du ikke ser et billede, skub indgangsvælgeren og forvis dig om, at den rette indgangskilde er valgt. Hvis du stadig ikke ser et billede, se fejlfinding på din monitor.

# <span id="page-12-1"></span>**Brug af knapperne på frontpanelet**

Brug knapperne på fronten af monitoren til at justere billedindstillingerne.

<span id="page-12-0"></span>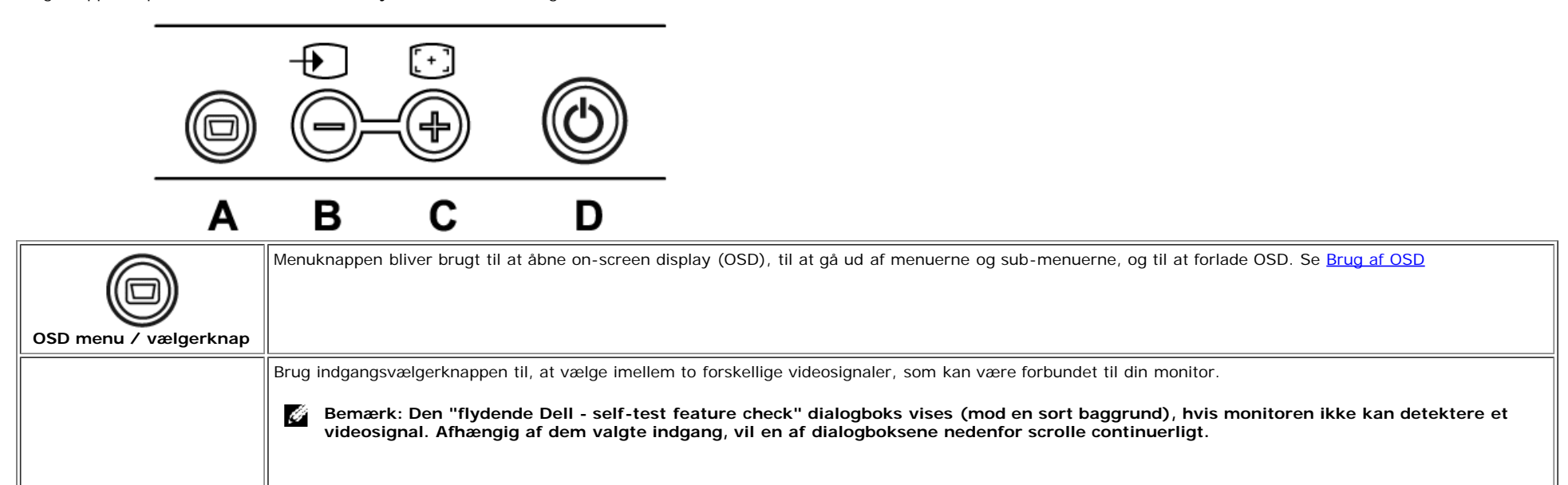

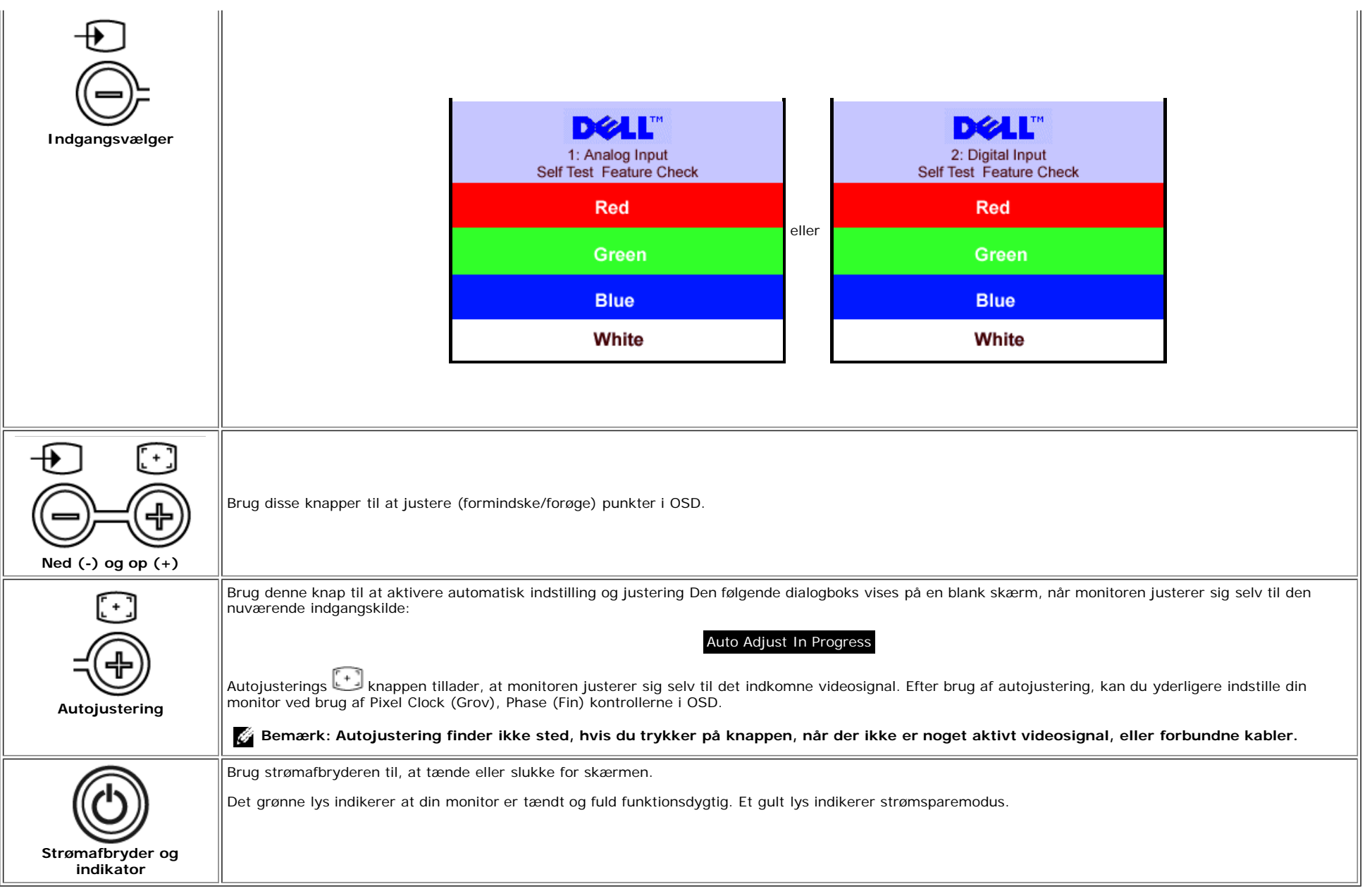

## <span id="page-13-1"></span>**Brug af OSD**

Ö

**Bemærk: Hvis du udfører en justering og derefter enten går videre til en anden menu, eller går ud af OSD, vil monitoren automatisk gemme alle justeringer du har gjort. Hvis du udfører en justering og derefter venter på at OSD forsvinder, bliver justeringen også gemt.**

1. Tryk på MENU knappen for at åbne OSD systemet og vise hovedmenuen.

<span id="page-13-0"></span>**Hovedmenu for analog (VGA) indgang Hovedmenu for digital (DVI) indgang**

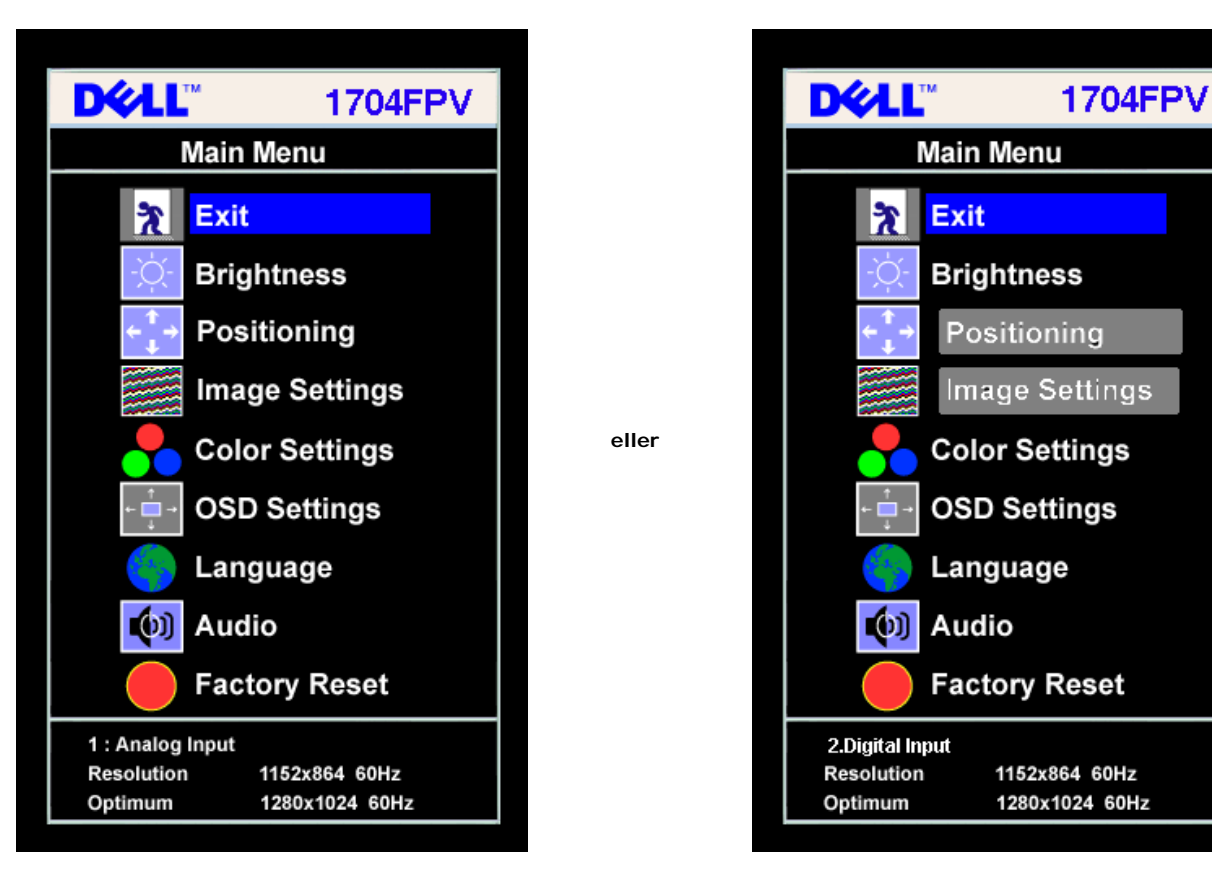

#### **BEMÆRK: Placering og billedindstillinger er kun tilgængelige, når du anvender analog (VGA) stik.**

- 2. Tryk på **-** og **+** knapperne, for at skifte imellem punkterne for indstilling. Når du bevæger dig fra en ikon til en anden bliver optionens navn fremhævet. Se tabellen nedenfor, for en komplet liste over alle de tilgængelige optioner, der findes på monitoren.
- 3. Tryk på MENU knappen en gang for at aktive en fremhævet option.
- 4. Tryk og + knapen for at vælge den ønskede parameter.

Ű

- 5. Tryk på menu for at komme til skyderen og brug derefter **-** og **+** knapperne, i overensstemmelse med indikatorerne på menuen, for at lave dine ændringer.
- 6. Tryk på menu knappen en gang for at vende tilbage til hovedmenuen, for at vælge en anden option, eller tryk på menuknappen to eller tre gange for at forlade OSD.

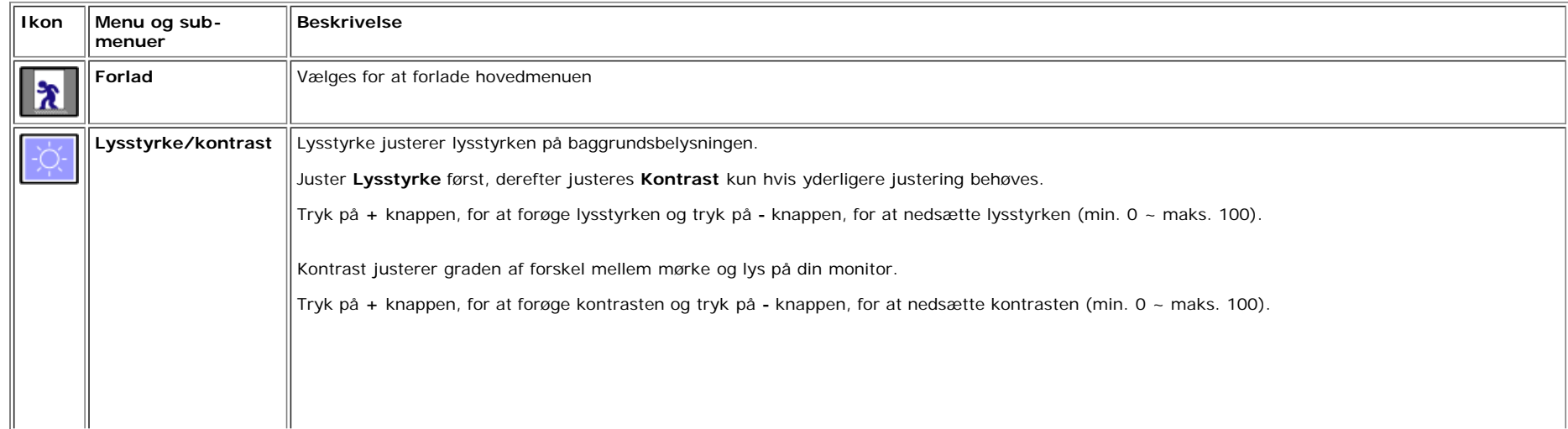

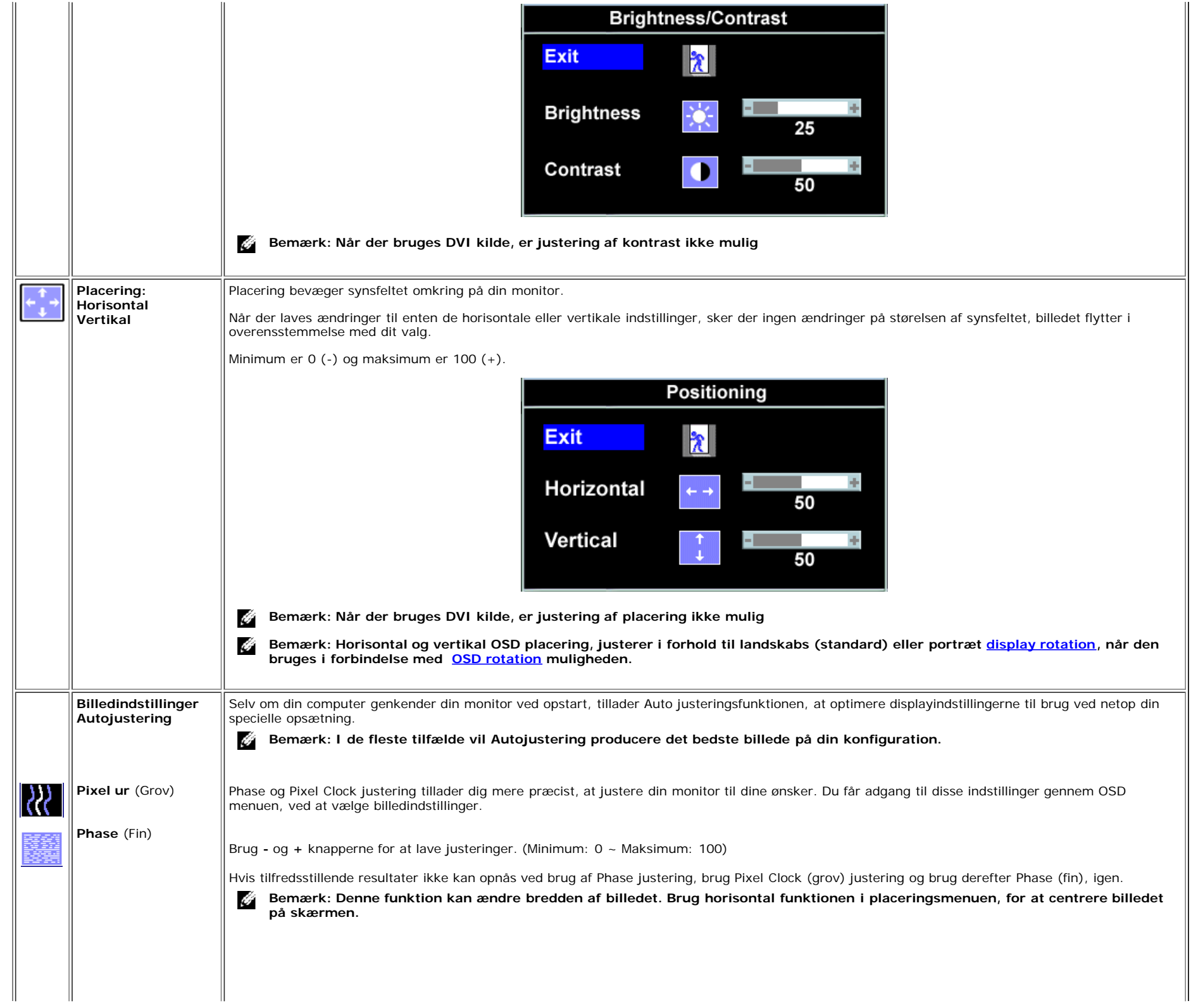

 $\mathbf{r}^{\prime}$ 

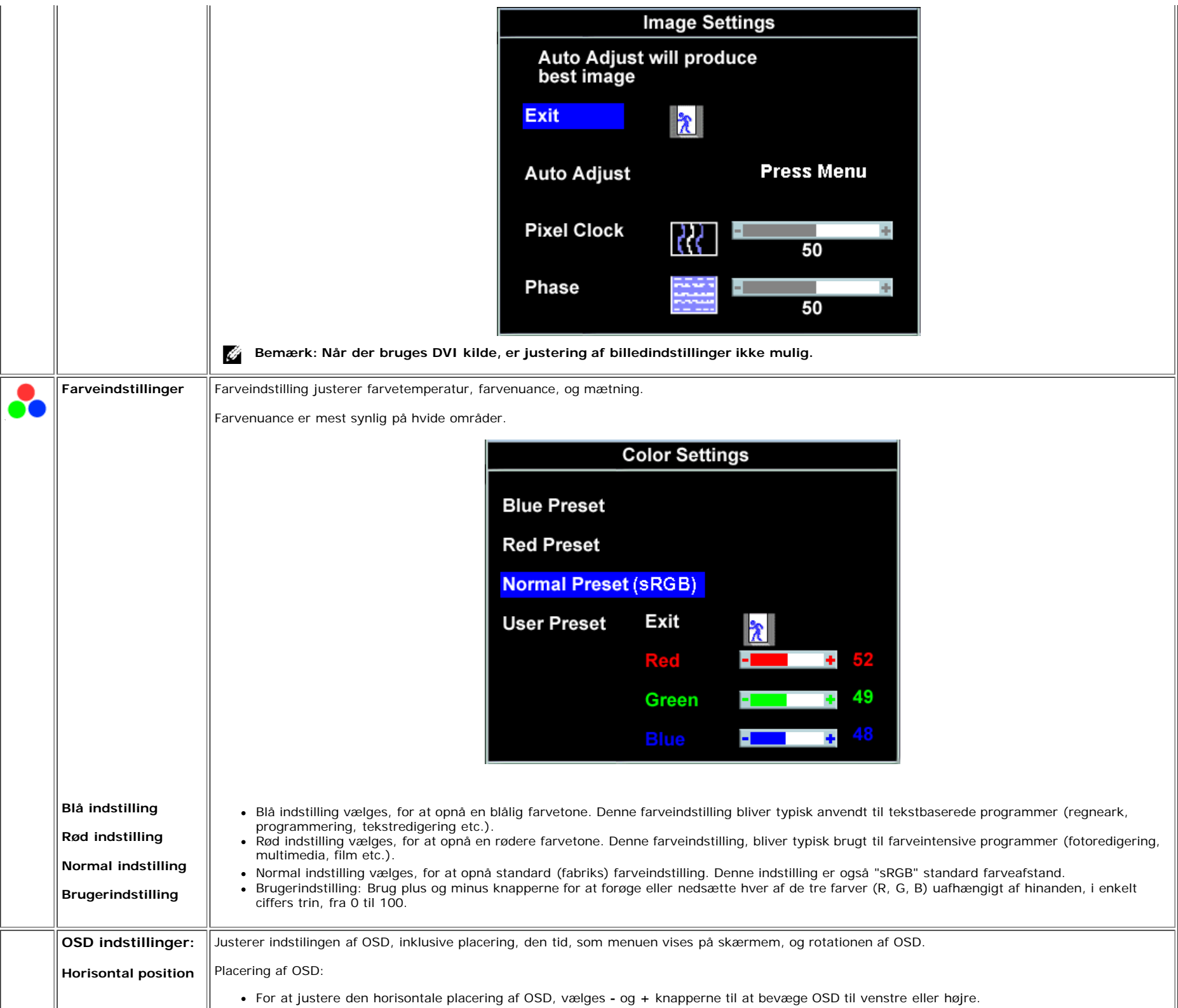

<span id="page-17-0"></span>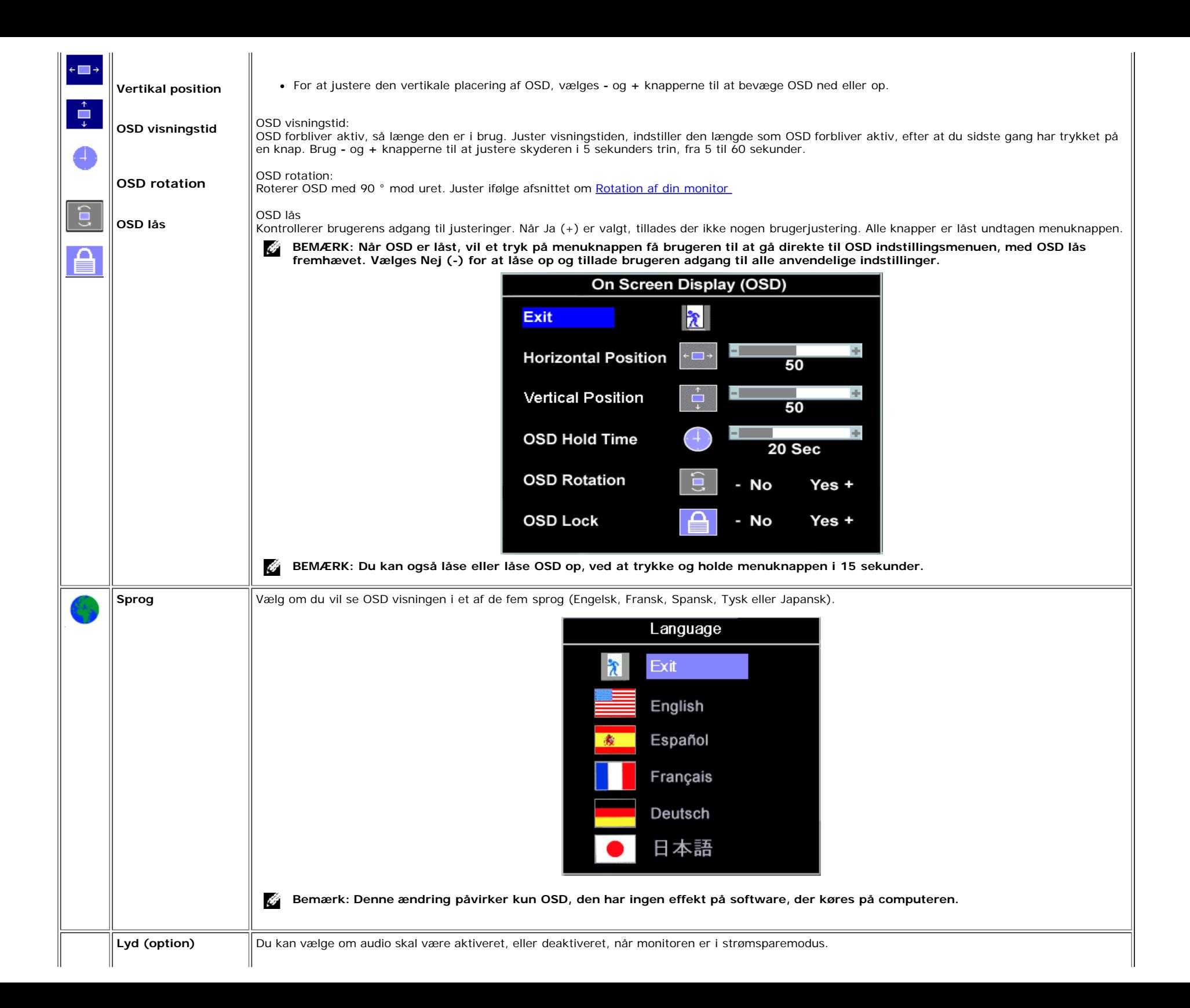

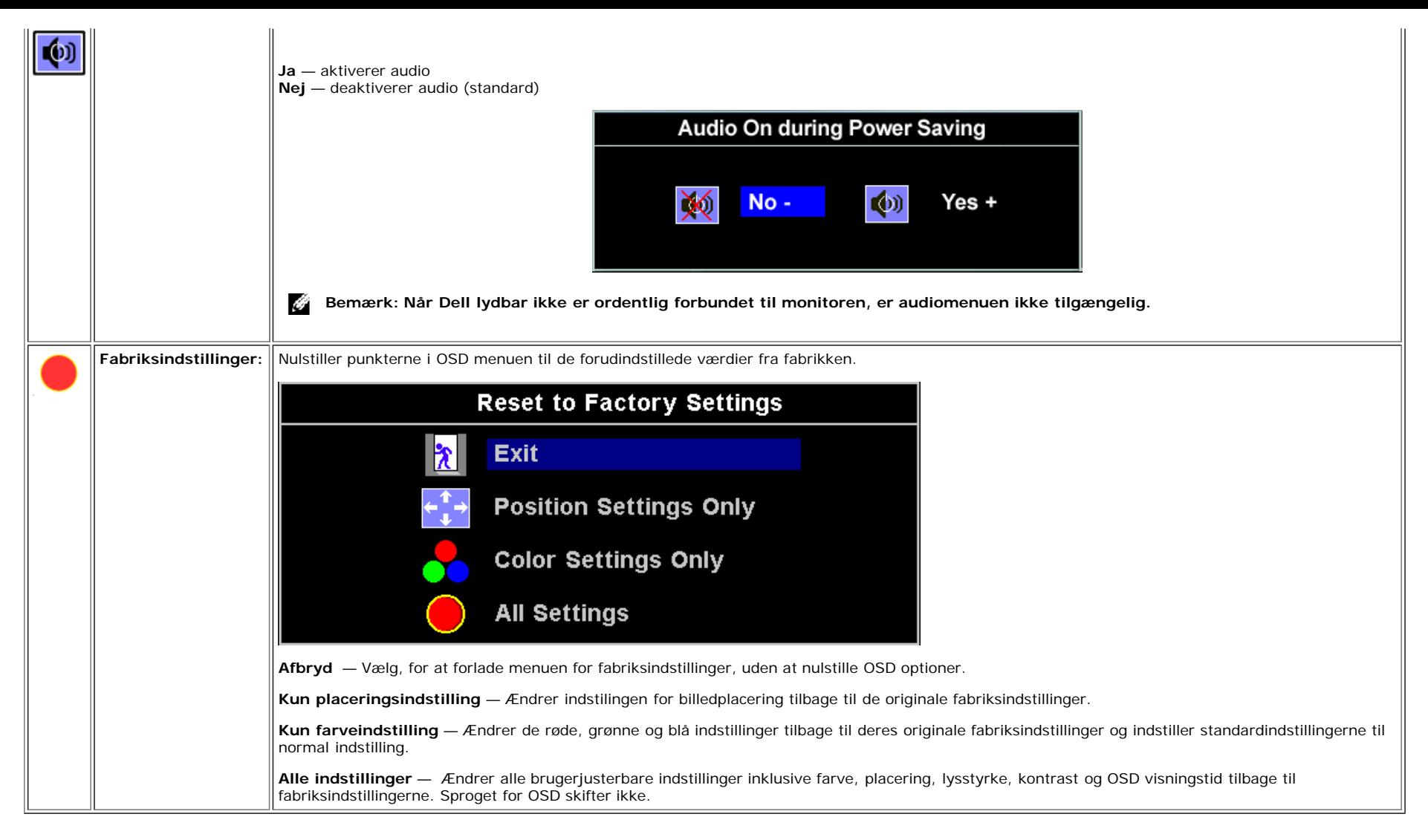

### **OSD meddelelser**

En af følgende meddelelser kan vises på skærmen og indikere at monitoren er ude af synk.

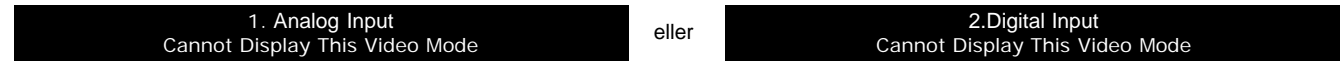

Dette betyder, at monitoren ikke kan synkronisere med det signal den modtager fra computeren. Enten er signalet for højt eller for lavt til brug for monitoren. Se [Specifikationer](#page-3-1) for de horisontale og vertikale frekvensområder, der kan adresseres af denne monitor. Anbefalet modus er 1280 X 1024 @ 60 Hz.

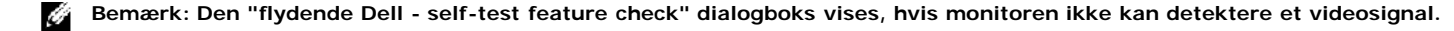

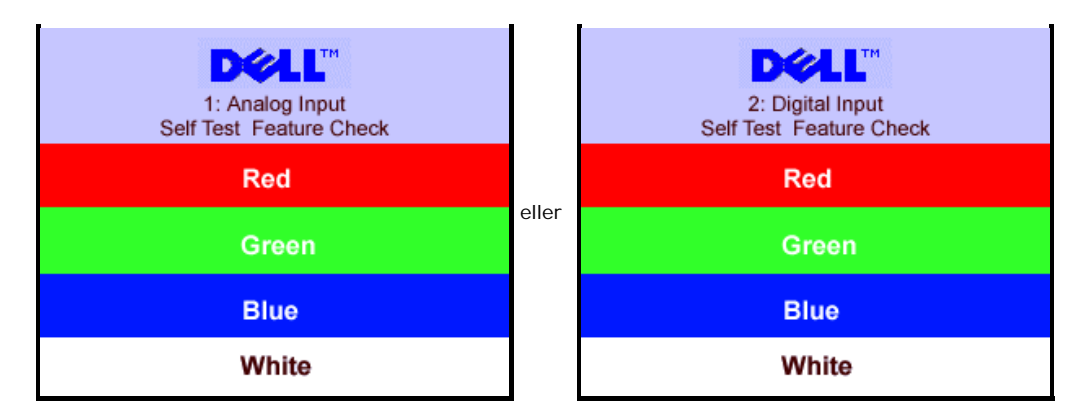

Nu og da, vises der ingen advarsel, men skærmen er blank,dette kan også indikere at monitoren ikke synkroniserer med computeren.

Se **Problemløsning** for mere information.

## <span id="page-19-2"></span>**Indstilling af den optimale opløsning**

- 1. Højre-klik på skrivebordet og klik **Indstillinger**.
- 2. Vælg **Indstillings** fanen.
- 3. Sæt opdateringsfrekvensen til 60 Hz.
- 4. Sæt skærmopløsningen til 1280 X 1024 og forvis dig om at opdateringsfrekvensen stadig er 60 Hz.
- 5. Klik **OK.**

Hvis du ikke ser 1280 x 1024 som en option, kan du være nødt til at opgradere din driver til grafikkortet.

Hvis du har en Dell desktop computer, kan du gøre følgende:

Gå til **support.dell.com**, indtast dit servicekort, og download den seneste driver for dit grafikkort.

Hvis du har en Dell bærbar computer:

Gå til **support.dell.com**, indtast dit servicekort, og download den seneste driver for dit grafikkort.

<span id="page-19-0"></span>Hvis du bruger en anden computer end Dell:

- Gå til support siten for din computer og download de seneste grafikdrivere
- Gå til websiten for dit grafikkort og download de seneste grafikdrivere

# <span id="page-19-3"></span>**Brug af Dell lydbar (option)**

<span id="page-19-1"></span>Dell lydbar er et to-kanalers lydsystem med fire højtalere, som kan forbindes til din monitor. Placeret på lydbaren er en: Rund volumenknap og en til/fra kontrol til, at justere den overordnede lydstyrke, en grøn LED for effektindikation og to stik til hovedtelefoner.

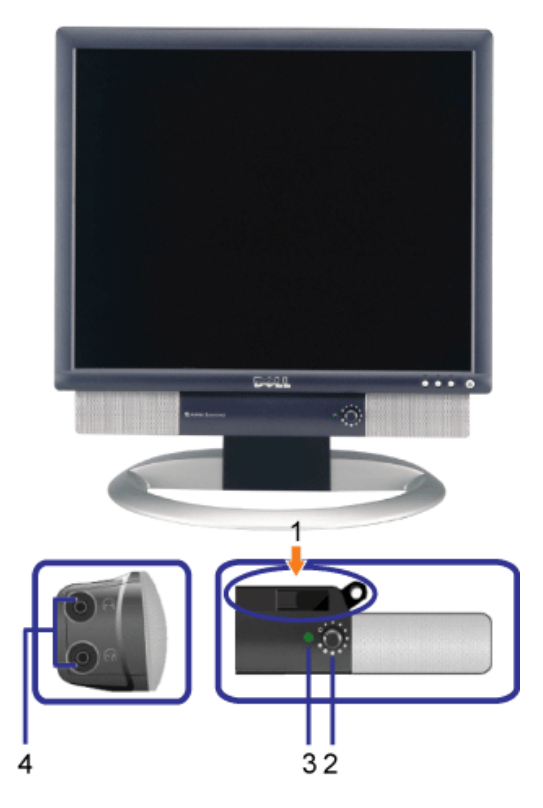

- **1.** Montering af mekanismen
- **2.** Effekt/volumenkontrol
- **3.** Effektindikator
- **4.** Stik til hovedtelefon

## **Montering af lydbar på monitoren**

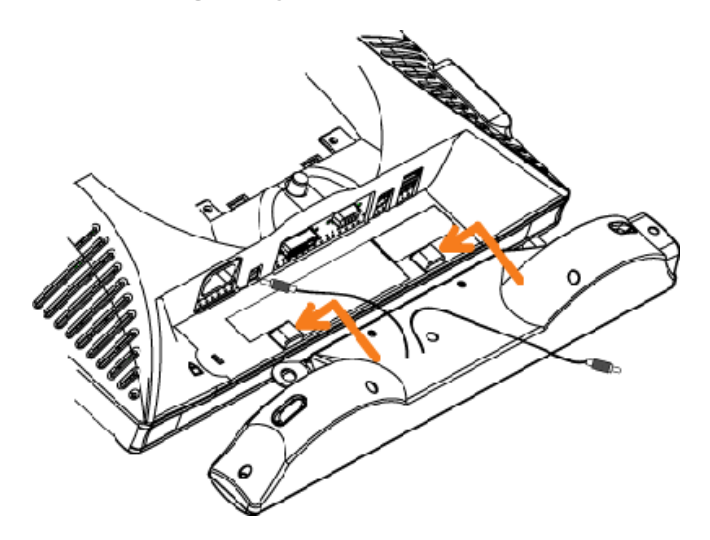

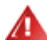

- **1.** Monter lydbaren ved at holde de to slots på lydbaren hen til de to tapper i bunden af monitoren.
- **2.** Træk lydbaren til venstre, indtil den snapper på plads.
- **3.** Indsæt netledningen fra lydbaren i det stik, der findes på bagsiden af monitoren.
- **4.** Indsæt det grønne stereostik fra lydbaren i din computers audioudgang.

[Tilbage til indholdssiden](#page-0-1)

# <span id="page-22-2"></span>**Rotation af din monitor**

**Dell™ 1704FPV fladskærm**

- **Endring af rotation af din monitor**
- **[Rotation af dit operativsystem](#page-22-1)**

# <span id="page-22-0"></span>**Ændring af rotation af din monitor**

Før du roterer din monitor, skal din monitor enten være forsynet med en vertikal udvidelse ([Vertikal forlængelse\)](#page-9-0) eller titled ([Tilt\)](#page-9-0), for at undgå at ramme bundkanten af monitoren.

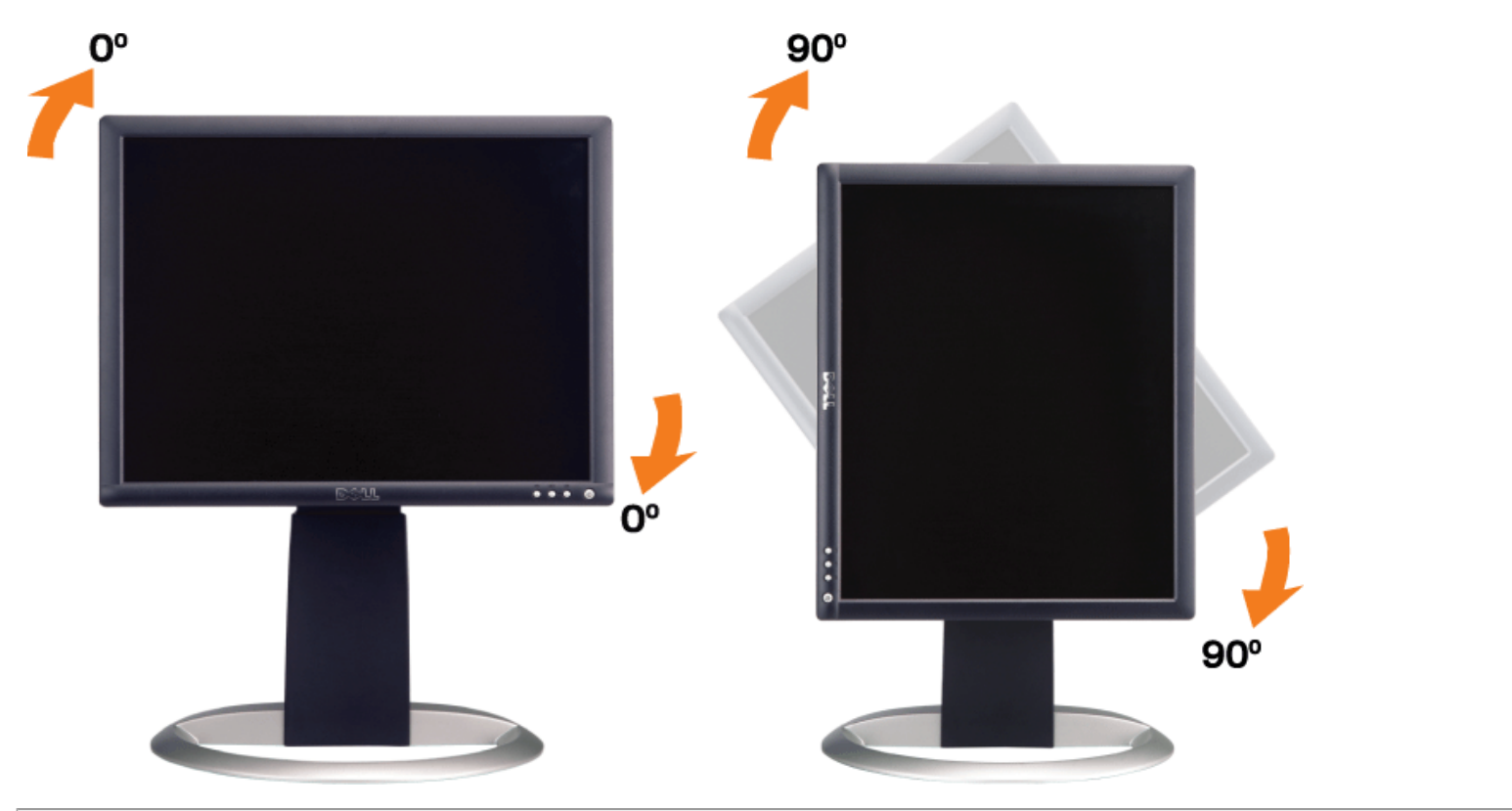

# <span id="page-22-1"></span>**Rotation af dit system**

Efter at du har roteret din monitor, behøver du at fuldføre proceduren beskrevet nedenfor, for at rotere dit system.

**Bemærk: Hvis du anvender monitoren med en ikke-Dell computer, skal du gå til computer fabrikantens hjemmeside for grafiske drivere, for information om at rotere dit system.**

- 1. Højre-klik på skrivebordet og klik **på Indstillinger**.
- 2. Vælg **Indstillings** fanen og klik på **Avancerede**.
- 3. Hvis du har ATI, vælges **Rotation** fanen og indstil den foretrukne rotation.

Hvis du har nVidia, klik på **nVidia** fanen, i venstre kolonne vælges **NVRotate**, og derefter vælges den foretrukne rotation.

Hvis du har Intel, vælges **Intel** grafik fanen, klik på **Grafiske indstillinger**, vælg **Rotation** fanen, og derefter indstilles den foretrukne rotation.

**Bemærk: Hvis du ikke indstiller denne rotationsoption eller hvis den ikke virker ordentlig, gå til support.dell.com og download den seneste grafiske driver til dit grafikkort.**

# **Problemløsning**

**Dell™ 1704FPV fladskærm**

- **•** [Fejlfinding på din monitor](#page-24-0)
- [Generelle problemer](#page-25-0)
- **[Produktspecifikke problemer](#page-26-0)**
- **O** [USB problemer](#page-26-1)
- **•** [Fejlfinding på din lydbar](#page-27-0)

¡@

¡@

**FORSIGTIG: Før du starter på de procedurer, der er beskrevet i dette afsnit, føl[g sikkerhedsinstruktionerne.](#page-29-0)**

# <span id="page-24-0"></span>**Fejlfinding på din monitor**

## **Selv-test kontrol (SFTC)**

Din monitor indeholder en selv-test, der tillader dig at kontrollere, om din monitor fungerer ordentlig. Hvis din monitor og computer er ordentlig forbundet, men din monitor forbliver mørk, kør monitorens selv-test, ved at udføre følgende trin:

- 1. Sluk for både din computer og monitoren.
- 2. Afmonter videokablet fra bagsiden af computeren. For at sikre ordentlig selv-test, fjernes både den digitale (hvide ledning) og den analoge (blå ledning) fra bagsiden af computeren.
- 3. Tænd for monitoren.

Den "flydende Dell - self-test feature check" dialogboks vises på skærmen (mod en sort baggrund), hvis monitoren ikke kan detektere et videosignal og fungerer korrekt. Når den står i selv-test modus, forbliver effekt LED'en grøn. Afhængig af dem valgte indgang, vil en af dialogboksene nedenfor scrolle kontinuerligt over skærmen.

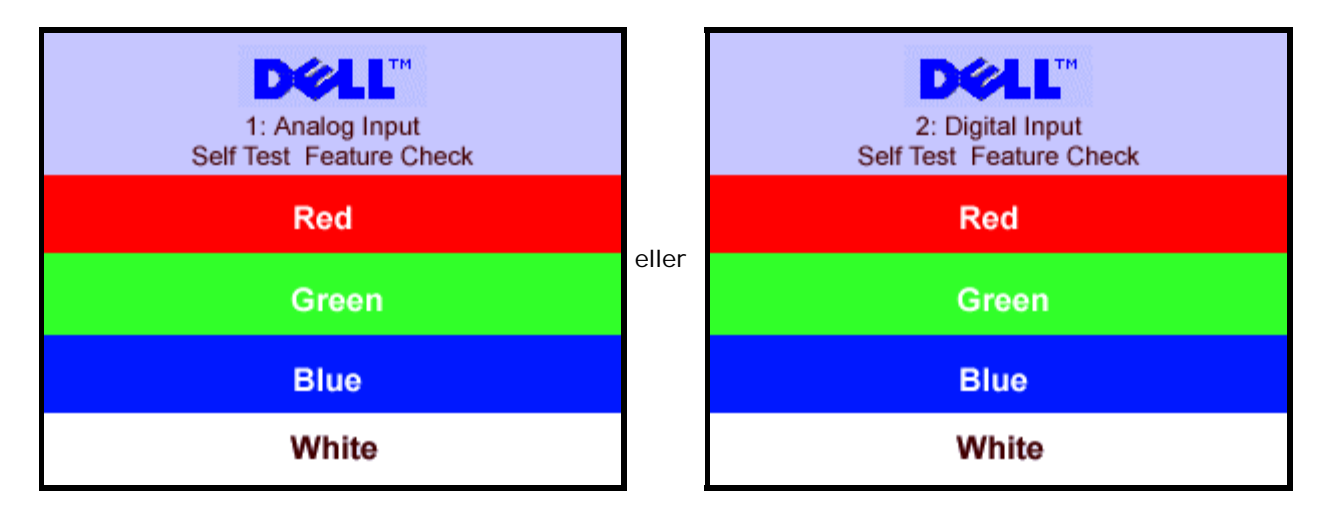

Denne dialogboks vises under normal systemdrift, hvis videokablet bliver frakoblet eller beskadiget.

4. Sluk for din computer og forbind videokablet igen; derefter tændes både din computer og monitoren.

Hvis din monitorskærm forbliver blank efter brug af den forudgående procedure, kontroller din videokontroller og computersystem; din monitor virker ordentligt.

### **OSD meddelelser**

<span id="page-25-1"></span>En af følgende medelelser kan vises på skærmen og indikere at monitoren er ude af synk.

1. Analog Input Cannot Display This Video Mode eller 2. Digital Input Cannot Display This Video Mode

Dette betyder, at monitoren ikke kan synkronisere med det signal, den modtager fra computeren. Enten er signalet for højt eller for lavt til, at kunne bruges af monitoren. Se [Monitor specifikationer](#page-3-0) for de horisontale og vertikale frekvensområder, der kan adresseres af denne monitor. Anbefalet modus er 1280 X 1024 @ 60 Hz.

Nu og da, vises der ingen advarselsmeddelelse, men skærmen er blank...dette kan indikere at monitoren ikke synkroniserer med computeren, eller at monitoren er i strømsparemodus.

# <span id="page-25-0"></span>**Generelle problemer**

Følgende tabel indeholder generel information om almindelige monitorproblemer, som du kan opleve.

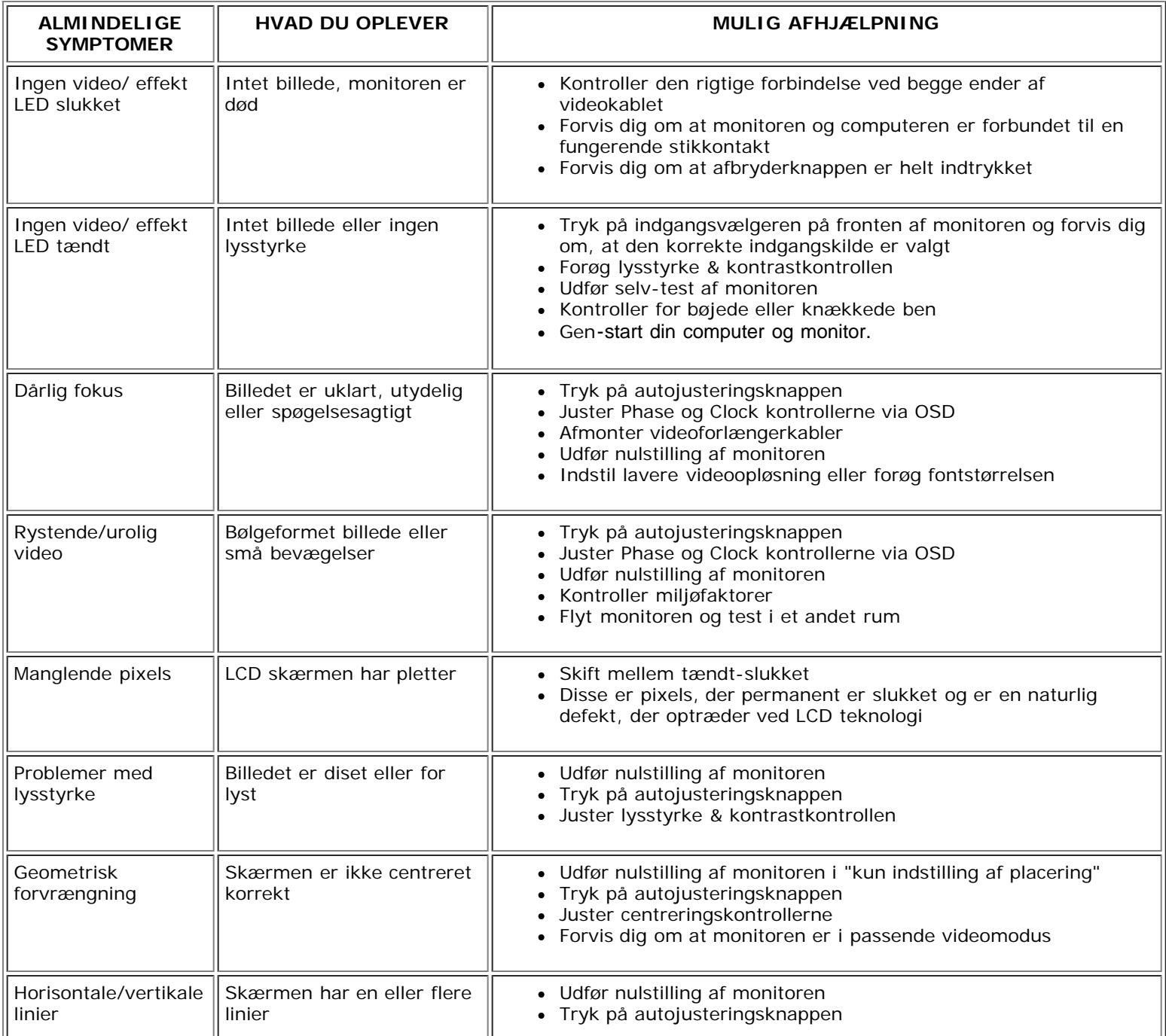

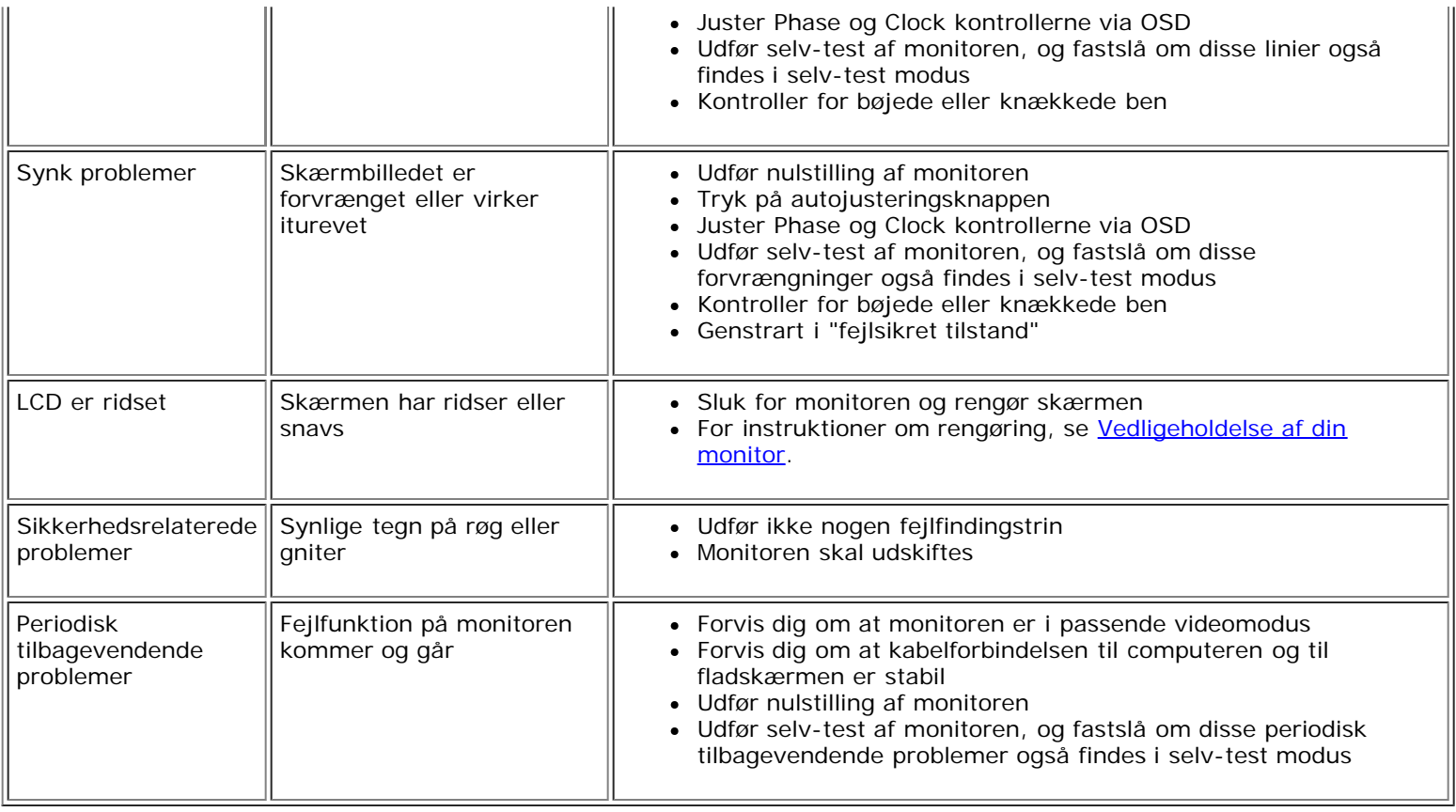

# <span id="page-26-0"></span>**Produktspecifikke problemer**

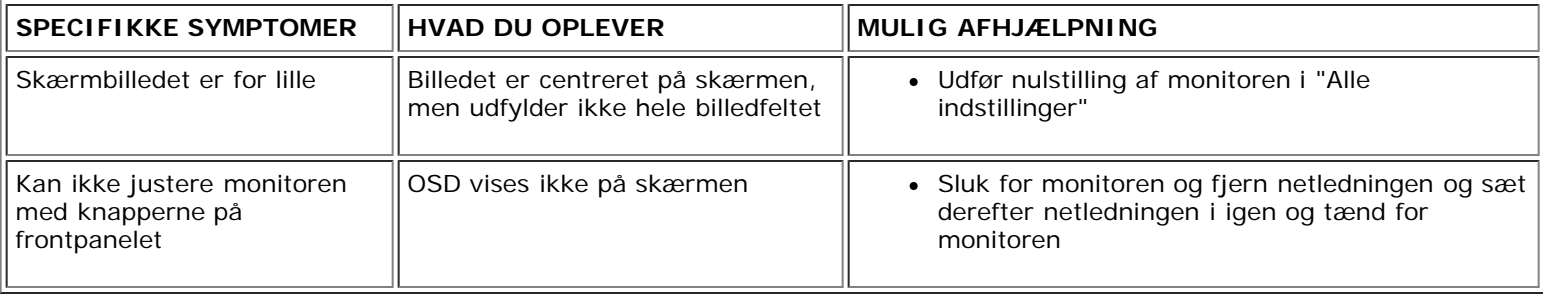

# <span id="page-26-1"></span>**USB problemer**

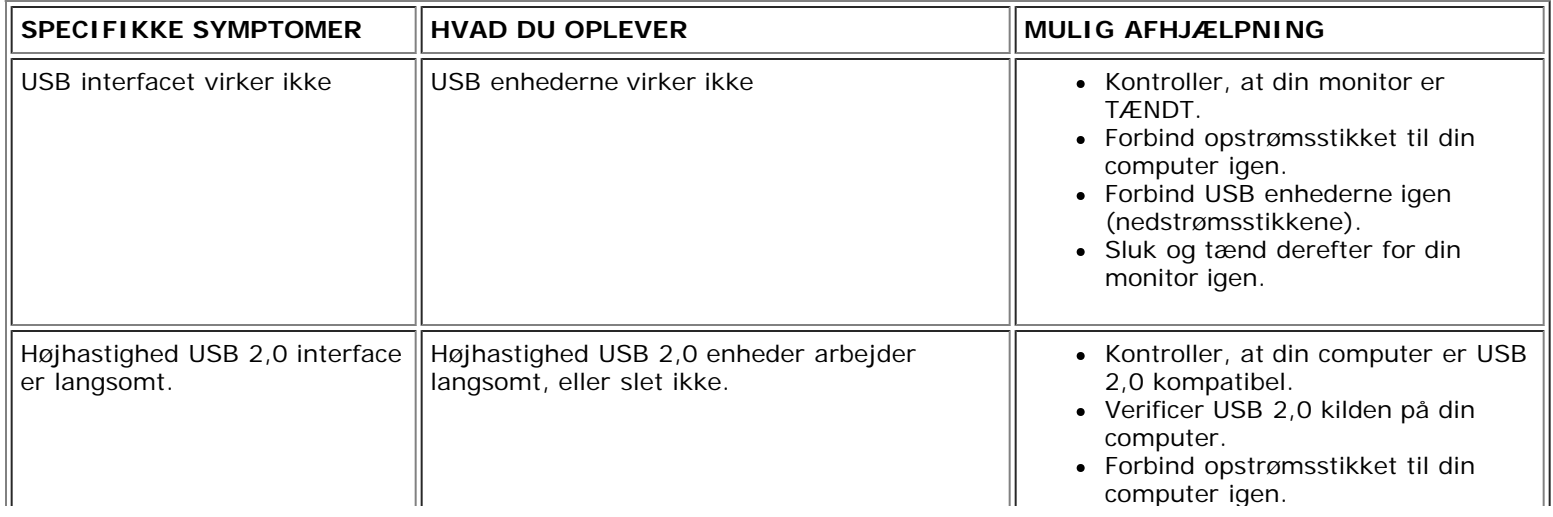

Forbind USB enhederne igen (nedstrømsstikkene).

# <span id="page-27-0"></span>**Fejlfinding på din lydbar**

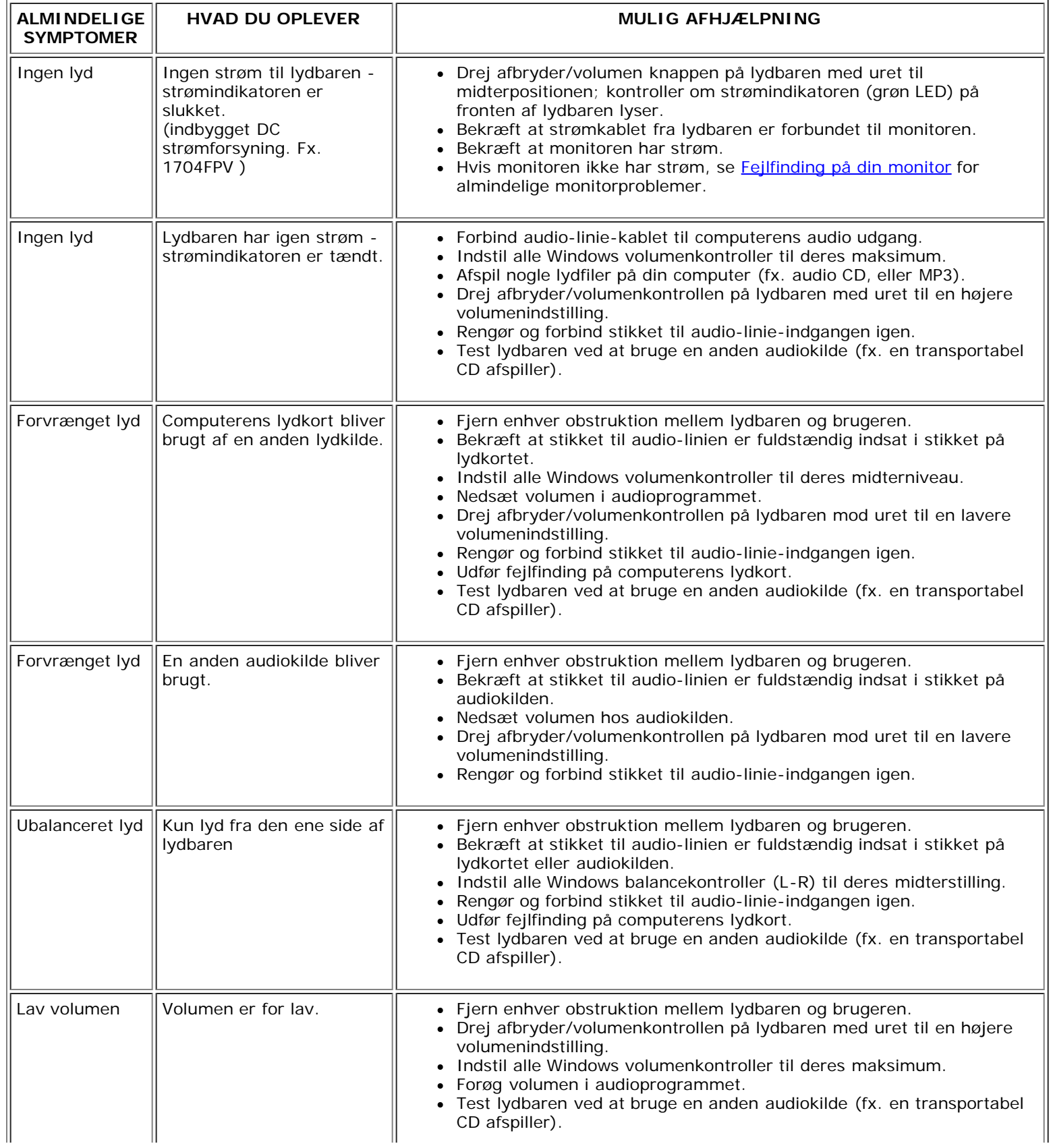

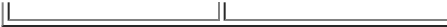

ΠL

내

## [Tilbage til indholdssiden](#page-0-0)

¡@

## **Appendiks**

**Dell™ 1704FPV fladskærm**

- **[Sikkerhedsinformation](#page-29-2)**
- ٥ [Kontakt til Dell](#page-29-3)
- [Note om regulativer](#page-39-1)
- ۵ [Genbrug](#page-44-2)
- ٥ **[Installeringsvejledning](#page-44-3)**

### <span id="page-29-2"></span>**Sikkerhedsinformation**

**FORSIGTIG: Brugen af andre strømforsyninger, lys dæmpere eller andre procedure end dem der er specificeret i dette dokument kan resultere i elektrisk stød, elektriske uheld, og/eller mekaniske uheld.**

- Læs og følg disse instrukser når du forbinder og bruger din computerskærm.
	- For at afværge ødelæggelse af din computer, sørg for at valget af volt på strømforsyningen er korrekt for den type strøm (AC) der er i det land du befinder dig i:
		- 115 volt (V)/60 hertz (Hz) i det meste af Nord og Syd Amerika og nogle lande i fjernøsten så som Japan, Sydkorea (også 220 volt (V)/60 hertz (Hz)), og Taiwan.
		- 230 volts (V)/50 hertz (Hz) i det meste af Europa, Mellemøsten, og Fjernøsten.

Vær altid sikker på at din skærm er egnet til at fungere med den strømtype AC der er i dit land.

#### **Bemærk: Denne skærm har ikke brug for en strøm omstiller for AC volt input. Den vil automatisk acceptere ethvert AC strøm input inden for det område der er defineret i** Ø **sektionen "Elektriske specifikationer".**

- Stik aldrig metalgenstande ind i skærmens åbninger. Dette kan medføre til farligt elektrisk stød..
- For at undgå elektrisk stød skal du aldrig røre skærmens inderside. Kun en autoriseret hardware mekaniker bør åbne monitorens cover.
- Brug aldrig din skærm hvis dit kabel er blevet beskadiget. Lad intet stå oven på strømkablet. Gem strømkablet væk så mennesker ikke falder over det.
- Vær sikker på at du tager fat om stikket ikke om kablet når du trækker ledningen ud af stikkontakten.
- Åbningerne i skærmens kabinet er der for ventilations årsager. Åbningerne må ikke blokeres eller overdækkes, de er til for at forhindre overophedning. Undgå at bruge skærmen på en seng, sofa, uldent tæppe eller andre bløde overflader, da dette kan blokere ventilationsåbningerne i bunden af kabinettet. Hvis du placere skærmen i en bogreol eller på et lukket sted sørg for at der er rigeligt med ventilation og gennemtræk.
- <span id="page-29-0"></span>Placer din skærm i et rum med lav luftfugtighed og minimalt støv. Undgå steder så som fugtige kældre eller støvede gangarealer.
- Udsæt ikke skærmen for regn eller brug tæt ved vand (i køkkenet, ved svømme pølen, og lignende). Hvis skærmen bliver våd ved et uheld afbryd for strømmen og søg omgående autoriseret hjælp. Du kan rense skærmen med en fugtig klud om nødvendigt. Du skal sikre dig at skærmen er taget ud af strømmen først.
- Placer skærmen på en solidt underlag og behandl den med forsigtighed. Skærmen er lavet af glas og kan blive ødelagt hvis den bliver tabt eller ramt af skarpe genstande.
- Placer din skærm tæt ved en ledig stikkontakt.
- Hvis din skærm opfører sig unormalt specielt hvis der er unormale lyde eller hvis den lugter træk omgående stikket ud af stikkontakten og kontakt en autoriseret forhandler eller et service center.
- Forsøg ikke at fjerne bag beklædningen, da du kan blive udsat for et elektrisk stød. Bag beklædningen bør kun fjernes af kvalificeret service personale.
- Høje temperaturer kan forsage problemer. Brug ikke din skærm i direkte sollys, og hol den væk fra radiatorer, ovne, pejse, og andre varme kilder.
- Træk stikket ud af stikkontakten når skærmen ikke skal bruges i længere tid.
- Træk stikket ud af stikkontakten før der foretages nogen form for service.
- Hg-lampe(r) inden i dette produkt indeholder kviksølv og skal genbruges eller bortskaffes i henhold til lokale, statslige eller føderale love. Eller kontakt elektronikindustriens alliance: [http://www.eiae.org](http://www.eiae.org/) for flere i

### <span id="page-29-3"></span>**Kontakt til Dell**

For at kontakte Dell elektronisk er der følgende websites:

- **www.dell.com**
- **support.dell.com** (teknisk support))
- **premiersupport.dell.com** (teknisk support for uddannelsessektoren, staten, sundhedsektoren, og mellemstore/store forretningskunder, herunder Premium, Platinum og Guld kunder)

For særlige web adresser for Deres land, find den passende landesektion nedenfor

<span id="page-29-1"></span>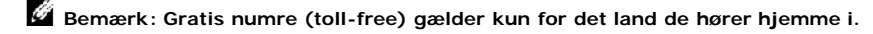

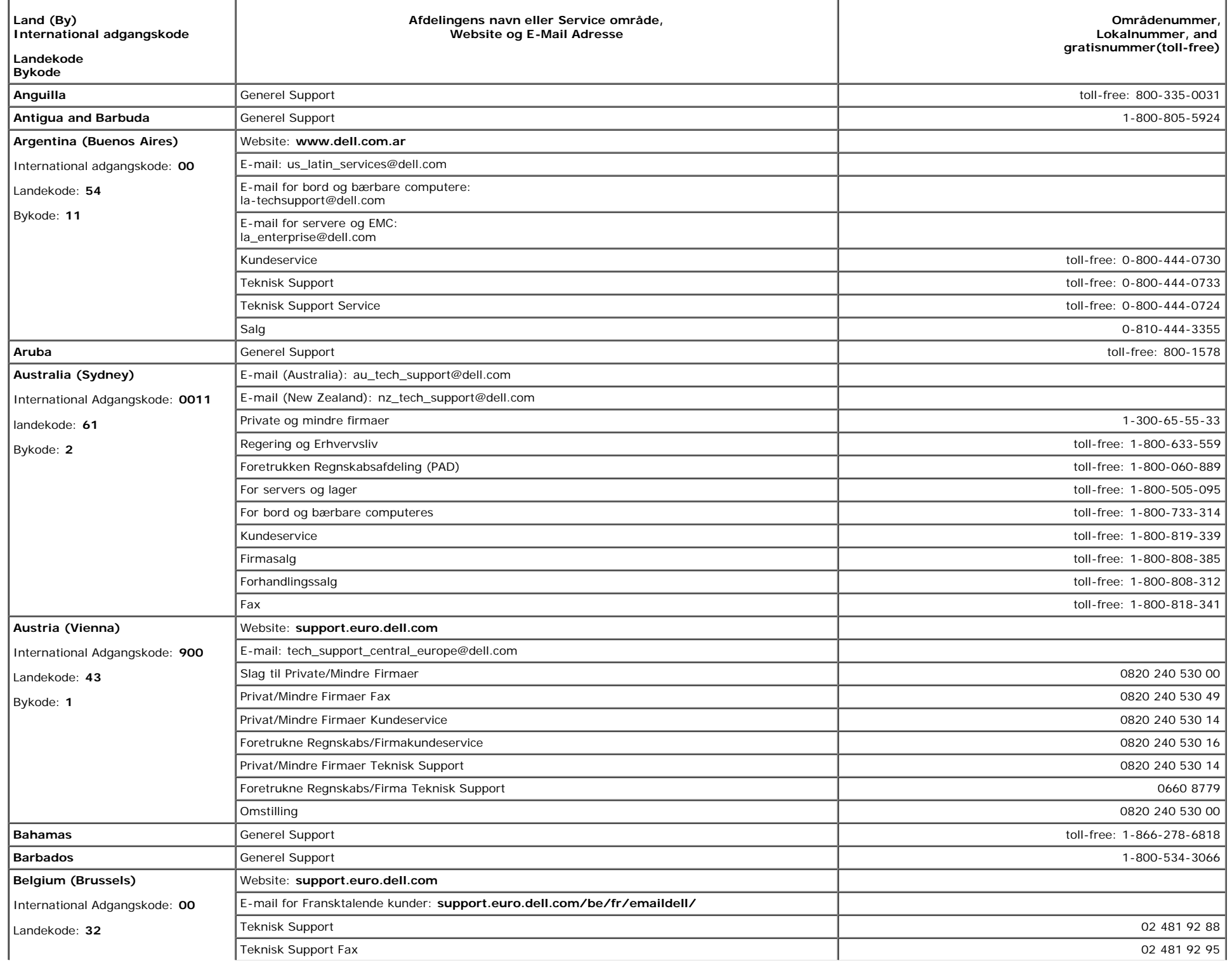

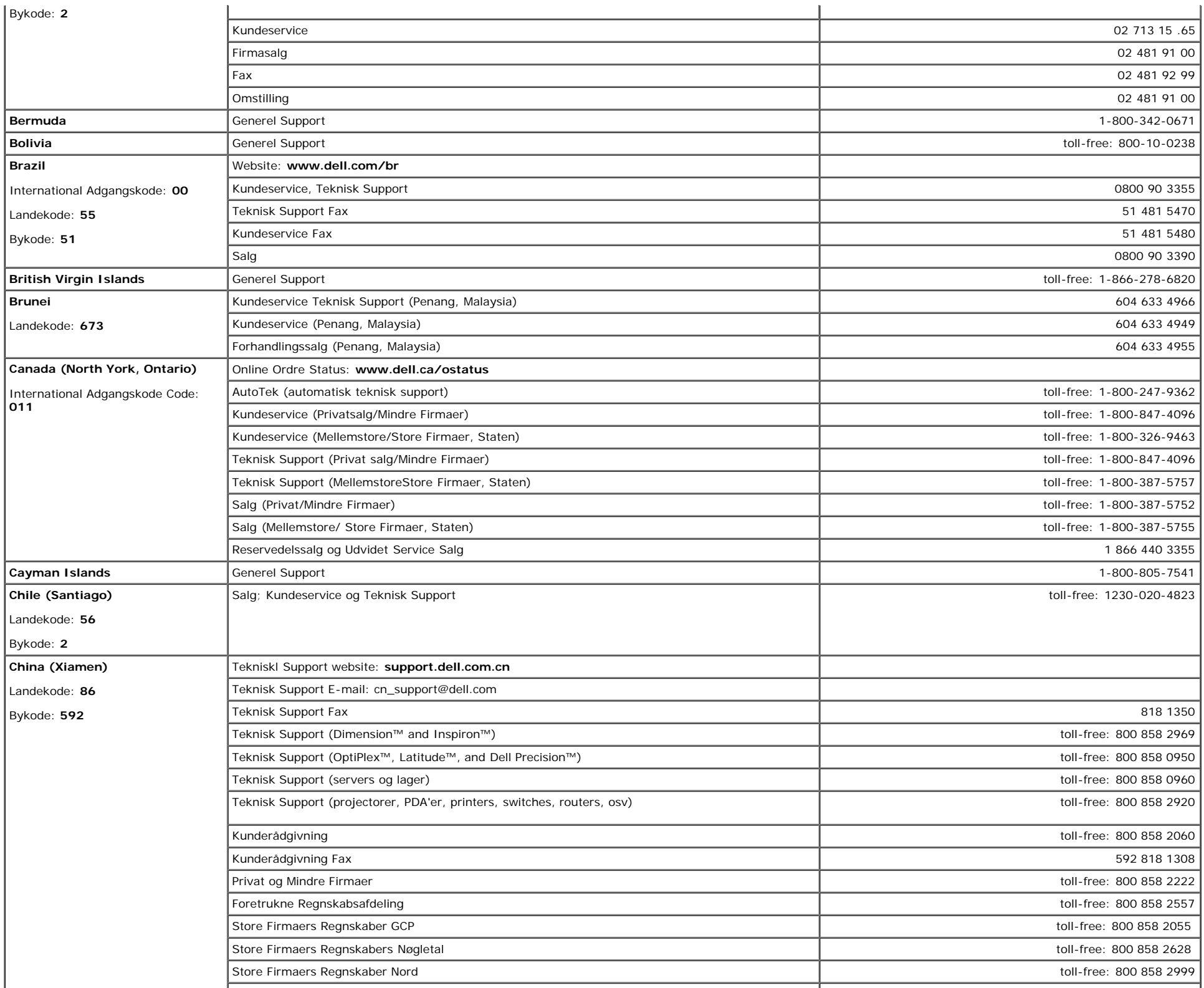

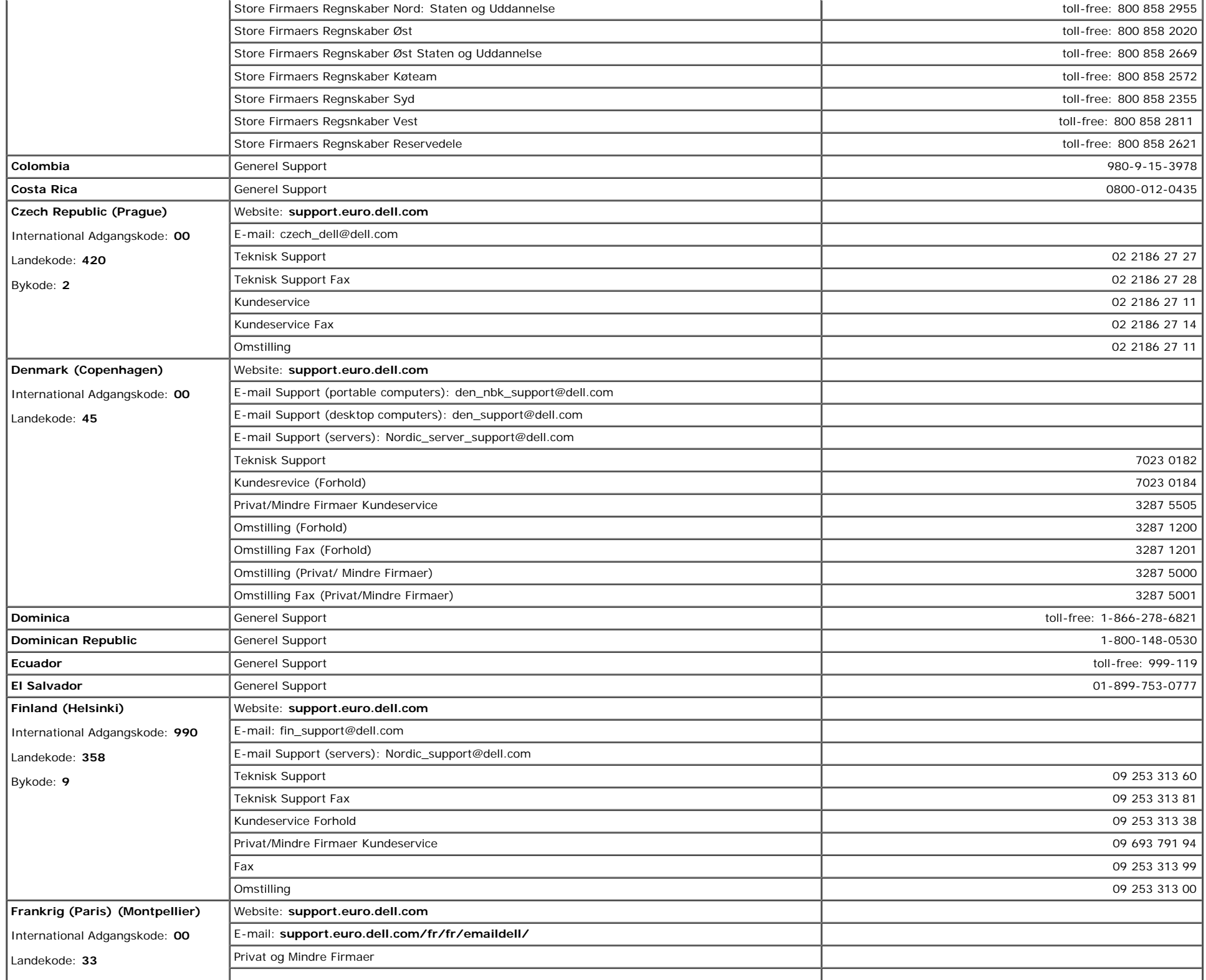

![](_page_33_Picture_353.jpeg)

![](_page_34_Picture_360.jpeg)

![](_page_35_Picture_372.jpeg)

![](_page_36_Picture_372.jpeg)

![](_page_37_Picture_418.jpeg)

![](_page_38_Picture_423.jpeg)

![](_page_39_Picture_205.jpeg)

## <span id="page-39-1"></span>**Note om regulativer**

**TCO(TCO'99)**

![](_page_39_Picture_3.jpeg)

**Tillykke!**

Du har lige købt et TCO'99-godkendt og mærket produkt! Dit valg har forsynet dig med et produkt udviklet til professionelt brug. Dit køb har også medvirket til reduktion af<br>miljøbelastningen og til videreudvikling af miljø

### <span id="page-39-0"></span>**Hvorfor har vi miljømærkede computere?**

I mange lande er miljømærkning blevet en etableret metode til fremme af miljøtilpasning af varer og ydelser. Med den stigende produktion og brug af elektronisk udstyr over hele verden, er der en konstateret bekymring for materialer og stoffer anvendt af elektroniske produkter med hensyn til deres eventuelle genbrug og bortskaffelse. Ved rigtigt valg af disse materialer og stoffer vil påvirkningen af miljøet blive minimeret.

Der er også andre egenskaber for en komputer, som f.eks. niveau af energiforbrug, der er vigtige, set fra både arbejdets- (internt) og naturens (eksternt) miljøsynsvinkel. Elektronisk udstyr på kontorer er ofte efterladt kørende uafbrudt, hvilket medfører unødigt forbrug af store mængder energi og ekstra elforsyning. Set ud fra et standpunkt om udslip af kuldioxid alene, er det vitalt at spare energi.

#### **Hvad indebærer mærkning?**

Produktet opfylder kravene i TCO'99-skemaet, som angiver de internationale- og miljømæssige mærkninger af pc'er og/eller skærme. Mærkningsskemaet blev udviklet efter en fælles indsats af TCO (The Swedish Confederation of Professional Employees), Svenska Naturskyddsforeningen (The Swedish Society for Nature Conservation) og Statens Energimyndighet (The Swedish National Energy Administration).

Godkendelseskravene dækker en bred vifte af områder: miljø, ergonomi, emmission af elektriske og magnetiske felter, energiforbrug og elektrisk sikkerhed.

Miljømæssige kriterier fastlægger restriktioner om tilstedeværelsen af og brug af tungmetaller, brominerede og klorholdige flammehæmmere og andre stoffer. Dette produkt er forberedt til genbrug, og fremstillingssted(er) skal godkendes i henhold til ISO14001 eller være EMAS-registreret.

Energikravene indeholder et krav om, at systemenheden og/eller skærmen efter et vist forløb af inaktivitet skal nedsætte strømforbruget til et lavere niveau i et eller flere tempi. Varigheden af genaktiveringstid for systemenheden skal være rimelig for brugeren.

Mærkede produkter skal opfylde strenge miljøkrav, f.eks. med hensyn til nedsættelse af elektriske og magnetiske felter, ligesom driftsbelastning og visuel ergonomi.

Nedenfor kan du se et kort referat af de miljømæssige krav, som dette produkt opfylder. Det fuldstændige dokument om miljøkriterier kan ses på TCO Development's hjemmeside [http://www.tcodevelopment.com](http://www.tcodevelopment.com/) eller kan bestilles på:

#### **TCO Development**

SE-114 94 STOCKHOLM, Sverige

Fax: +46 8 782 92 07

E-mail: development@tco.se

Information vedrørende TCO'99-godkendte og mærkede produkter kan også findes på http://www.tcodevelopment.com

#### **Miljøkrav**

#### **Flammehæmmere**

Flammehæmmere kan være tilstede i laminerede trykte kredsløb, kabler og kabinetter. Deres formål er at forhindre, eller i det mindste forsinke spredningen af ild. Op til 30% af vægten af plastik i et computerkabinet kan bestå af flammehæmmende stoffer. Mange flammehæmmere indeholder bromin eller klor, og disse flammehæmmere er kemisk relateret til PCB's (polyklorerede bifenyler). Både flammehæmmere, der indeholder bromin eller klor og PCB'er, er mistænkt for at give anledning til stigende

sundhedsskader, herunder reproduktiv skade på fiskespisende fugle og pattedyr på grund af den bio-akkumulative \* proces, hvis de ikke kasseres i overensstemmelse med de strenge regler for bortskaffelse.

TCO'99 forlanger, at plastikkomponenter, der vejer mere end 25 gram ikke må indeholde flammehæmmere med organisk bundet bromin eller klor. Flammehæmmere er tilladt i laminerede trykte kredsløb på grund af mangel på tilgængelige handelsmæssige alternativer.

#### *Kadmium***\*\***

Kadmium er tilstede i genopladelige batterier og i de farvegenererende lag på nogle computerskærme. TCO'99 kræver, at batterier, farvegenererede lag på skærme og elektriske eller elektroniske komponenter ikke må indeholde kadmium.

#### *Kvivksølv***\*\***

Kviksølv findes nogle gange i batterier, relæer og kontakter. TCO'99 kræver, at batterier ikke må indeholde kviksølv. Den kræver også, at kviksølv ikke findes i nogen af de elektriske eller elektroniske komponenter, der hører sammen med den mærkede enhed. Der er imidlertid en undtagelse. Kviksølv er i øjeblikket tilladt på det bagerste lyssystem på fladskærme, da der idag ikke er nogen tilgængelige handelsmæssige alternativer. TCO har som mål at fjerne denne undtagelse, når der er fundet et kviksølvfrit alternativ.

#### *Bly***\*\***

Bly kan findes i billedrør, skærme, svejsninger og kapaciteter. TCO'99 tillader brug af bly på grund af mangel på tilgængelige handelsmæssige alternativer, men TCO's fremtidige udvikling af krav har som mål at begrænse brugen af bly.

<sup>\*</sup> Bio-akkumulering er defineret som stoffer, som akkumuleres i levende organismer.

## **TCO(TCO'03)**

![](_page_41_Picture_2.jpeg)

### **Tillykke!**

Skærmen, som du netop har købt, bærer TCO'03-skærmmærket. Det betyder, at din skærm er designet, fremstillet og testet i overensstemmelse med nogle af de strengelse kvalitets- og miljømæssige krav i verden. Dette gør, at et højydelsesprodukt, der er designet med brugeren i fokus, også minimerer påvirkningen af vores naturlige miljø.

Nogle af TCO'03-skærmkravene:

#### **Ergonomi**

God visuel ergonomi og billedkvalitet for at forbedre arbejdsmiljøet for brugeren og for at reducere syns- og spændingsproblemer. Vigtige parametre er belysning, kontrast, opløsning, reflektans, farvegengivelse og billedstabilitet.

#### **Energi**

- Energispareindstilling efter et vist tidsforløb til glæde for både brugeren og miljøet.
- Elektrisk sikkerhed

#### **Emissioner**

- Elektromagnetiske felter
- Støjemissioner

#### **Miljø**

- Dette produkt skal være forberedt til genbrug, og fabrikanten skal have et miljøcertificeret styringssystem som f.eks. EMAS eller ISO 14000
- Restriktioner for
	- klorerede og brominerede flammehæmmere og polymere stoffer
	- tungmetaller som f.eks kadmium, kviksølv og bly.

De krav, der er indeholdt i denne mærkning, er udviklet af TCO Development i samarbejde med videnskabsfolk, eksperter og brugere, ligesom fabrikanter over hele verden. Siden slutningen af 1980'erne har TCO været involveret i påvirkningen af udviklingen af IT-udstyr i en mere brugervenlig retning. Vores mærkningssystem startede med skærme i 1992 og kræves nu af brugere og IT-fabrikanter over hele verden.

> For yderligere information, se [www.tcodevelopment.com](http://www.tcodevelopment.com/)

### **EU-overensstemmelseserklæring (LVD, EMC)**

#### **For det følgende produkt:**

FARVESKÆRM

### (kategorinavn)

**1704FPVt**

(modelnavn)

#### **Fremstillet på:** 1.LITEON Technology Corp.

392, Ruey, Kuang Road, Neihu, Taipei 114, Taiwan R.O.C.

(fabriksnavn, adresse)

*Vi erklærer herved, at alle større sikkerhedskrav vedørende CE-Mark Directive (93/68/EEC) og Low Voltage Directive (73/23/EEC), Electromagnetic Compatibility Directives (89/336/EEC, 92/31/EEC) er opfyldt, som angivet i retningslinjerne nedfældet af medlemsstaterne i EU-Kommissionen. Denne erkæring er gældende for alle prøver, der er en del af denne erklæring, som er fremstillet i overensstemmelse med appendikset i produktionslisten. De standarder, der er relevante for evaluering af elektrisk sikkerhed og EMC-kravene, er følgende:*

LVD : **EN 60950:2000**

EMC : **EN 55022:1998/A1:2000 Klasse B, EN 61000-3-2:2000, EN 61000-3-3:1995/A1:2001 og EN 55024:1998/A1:2001-LITEON**

1. **Overensstemmelsescertifikat / Testrapport udstedt af:**

EEMC : **NEMKO, SPORTON International Inc.**

LVD : **NEMKO, TUV**

2. **Teknisk dokumentation opbevaret hos:** Liteon Technology Corp.

### **som kan fremskaffes efter anmodning.** *(Producent)*

LITEON Technology Corp. 392, Ruey, Kuang Road, Neihu, Taipei 114, Taiwan R.O.C.

2004-05-20

Display Division Safety Department Manager

Steven Yen / Manager (sted og dato for godkendelsen) (navn og underskrift af autoriseret person)

### *(EU-repræsentant)*

LITEON Technology Corp. 392, Ruey, Kuang Road, Neihu, Taipei 114, Taiwan R.O.C.

2004-08-05

Display Division EMC Department Manager

Douglas Yang / Manager (sted og dato for godkendelsen) (navn og underskrift af autoriseret person)

### **EN 55022-overensstemmelse (Kun den tjekkiske republik)**

This device belongs to category B devices as described in EN 55022, unless it is specifically stated that it is a category A device on the specification label. The following applies to devices in category A of EN 55022 tradius of protection up to 30 meters). The user of the device is obliged to take all steps necessary to remove sources of interference of telecommunication or other devices.

Pokud není na typovém štitku počítače uvedeno, že spadá do tňdy. Apodle EN 55022, spadá automaticky do tňdy B podle EN 55022. Pro zaňzení zařazená do tňdy A (chranné pásmo 30m) podle EN 55022 platí následující. Dojde-li k rušení telekomunikačních nebo jnych zaňzení, je užvatel povínen provést taková opatření, aby rušení odstranil.

### **Polsk center for test- og godkendelse**

Faselederen i rummets elektriske installation bør have en reserve- kortslutningsbeskyttelsesenhed i form af en sikring med en nominel værdi ikke over 16 ampere (A).

For helt at slukke for udstyret, skal strømforsyningskablet fjernes fra strømforsyningsstikket, som bør være placeret tæt ved udstyret og lettilgængeligt.

Et beskyttelsesmærke "B" bekræfter, at udstyret er i overensstemmelse med standardkravene til beskyttelse PN-93/T-42107 og PN-89/E-06251.

#### Wymagania Polskiego Centrum Badań i Certyfikacji

Urządzenie powinno być zasilane z gniazda z przyłączonym obwodem ochronnym (gniazdo z kołkiem). Współpracujące ze sobą urządzenia (komputer, monitor, drukarka) powinny być zasilane z tego samego źródła.

Instalacia elektryczna pomieszczenia powinna zawierać w przewodzie fazowym rezerwową ochronę przed zwarciami, w postaci bezpiecznika o wartości znamionowej nie większej niż 16A (amperów).

W celu całkowitego wyłączenia urządzenia z sieci zasilania, należy wyjąć wtyczkę kabla zasilającego z gniazdka, które powinno znajdować się w pobliżu urządzenia i być łatwo dostępne.

Znak bezpieczeństwa "B" potwierdza zgodność urządzenia z wymaganiami bezpieczeństwa użytkowania zawartymi w PN-93/T-42107 i PN-89/E-06251.

#### Pozostałe instrukcje bezpieczeństwa

- · Nie należy używać wtyczek adapterowych lub usuwać kołka obwodu ochronnego z wtyczki. Jeżeli konieczne jest użycie przedłużacza to należy użyć przedłużacza 3-żyłowego z prawidłowo połączonym przewodem ochronnym.
- System komputerowy należy zabezpieczyć przed nagłymi, chwilowymi wzrostami lub spadkami napięcia, używając eliminatora przepięć, urządzenia dopasowującego lub bezzakłóceniowego źródła zasilania.
- Należy upewnić się, aby nic nie leżało na kablach systemu komputerowego, oraz aby kable nie były umieszczone w miejscu, gdzie można byłoby na nie nadeptywać lub potykać się o nie.
- Nie należy rozlewać napojów ani innych płynów na system komputerowy.
- · Nie należy wpychać żadnych przedmiotów do otworów systemu komputerowego, gdyż może to spowodować pozar lub porazenie prądem, poprzez zwarcie elementów wewnętrznych.
- System komputerowy powinien znajdować się z dala od grzejników i źródeł ciepła. Ponadto, nie należy blokować otworów wentylacyjnych. Należy unikać kładzenia luźnych papierów pod komputer oraz umleszczania komputera w ciasnym miejscu bez możliwości cyrkulacji powietrza wokół niego.

### **Ergonomi (Kun Tyskland)**

I henhold til de tyske ergonomistandardkrav EK 1/59-98, EK 1/60-98, grafik eller karakterer:

- 1. Blå grafik eller karakterer på mørk baggrund anbefales ikke. (Denne kombination kan øge øjentræthed på grund af dårlig synlighed på grund af lav kontrast.)
- 2. Grafikkontrol og skærm anbefales at blive brugt på følgende betingelser:
	- Vertikal frekvens; 60 Hz eller højere.
	- Skærmmodus: Mørke karakterer på lys baggrund.

#### **Ergonomie Hinweis (nur Deutschland)**

Um den Anforderungen der deutschen Ergonomie-Norm EK 1/59-98, EK 1/60-98 zu antsprechen.

1. Wird empfahlen, die Grunfarbe Blau nicht auf dunklem Hintergrund zu verwenden (schiechte Erkennbarkeit. Augenbelastung bei zu geringem Zeicheenkontrast).

- 2. Wird folgende Einstellung des Grafik-Controllers und Monitors empfohlen.
	- Vertikalfrequenz : 60 Hz oder hoher.
	- Ohne Zellensprung.

### **Myndighedsliste**

#### **Sikkerhedscertificeringer:**

- UL 60950
- NOM
- CE Mark–EN60950
- IEC 60950
- $\bullet$  CCC
- CSA
- TUVGS
- NEMKO
- GOST PSB
- TUV–S
- SASO

#### **EMC-certificeringer:**

- FCC Del 15 Klasse B
- CE Mark–EN55022:1998, EN55024:1998, EN61000-3-2:1995, EN61000-3-3:1995
- VCCI Klasse B ITE
- MIC
- BSMI
- ICES-003
- C–Tick

#### **Ergonomi:**

- ENERGY STAR®
- TUV GS
- TCO '99
- TCO '03

# <span id="page-44-2"></span>**Genbrug**

Dell anbefaler, at kunder bortskaffer deres brugte computerhardware, herunder skærme, på en miljøvenlig måde. Potentielle metoder indeholder genbrug af dele eller hele produktet og genbrug af produktet og genbrug af produk komponenter og/eller materialer.

For mere information, se **www.dell.com/recycling\_programs** og **[www.dell.com/environment](http://www.dell.com/environment).**

## <span id="page-44-3"></span>**Installeringsvejledning**

For at se en PDF fil (en fil med en filnavnstilføjelse på .pdf), klik på dokument titlen. For at gemme en PDF fil (en fil med filnavnstilføjelsen .pdf) på harddisken, klik et højreklik på dokument titlen, klik Save **Target As** i Microsoft® Internet Explorer eller **Save Link As** i Netscape Navigator, og specificer så et sted på harddrive'n som De ønsker at gemme filerne til.

#### *[Setup Guide](#page-45-0)* **(.pdf ) (9.05 MB)**

Ö **Bemærk:** PDF filer kræver Adobe™ Acrobat Reader, som kan downloades fra Adobe website på **www.adobe.com**.

For at se en PDF fil, sæt Acrobat Reader igang. Klik derefter på **File**® **Open** og vælg PDF filen.

<span id="page-44-1"></span><span id="page-44-0"></span>[Tilbage til indholdssiden](#page-0-1)

![](_page_45_Picture_0.jpeg)

# **Setting Up Your Monitor**

Paramétrer votre moniteur | Instalación del monitor | Configurar o monitor | Inbetriebnahme des Monitors | Configurazione del monitor | Instalacja monitora 設定您的監視器|安装显示器|モニターのセットアップ | 모니터설치 | การตั้งค่าหน้าจอ |

# Dell™ 1704FPV UltraSharp Flat Panel Monitor

# www.dell.com | support.dell.com

![](_page_45_Picture_5.jpeg)

Attach the monitor to the stand. Fixez le moniteur sur le socle. Acople el monitor a la base. Coloque o monitor no suporte. Den Monitor auf den Fuß befestigen. Fissare il monitor alla base Podłącz monitor do podstawy. 將監視器裝在腳座上 将显示器与底座相连。 モニターをスタンドに取り付けます。 모니터를 스탠드에 부착합니다. ประกอบ มอนิเตอร์ กับขาตั้ง

![](_page_45_Picture_7.jpeg)

Connect the USB cable to the computer. Connectez le câble USB sur l'ordinateur. Conecte el cable USB a su computador. Ligue o cabo USB ao computador. Verbinden Sie das USB-Kabel mit dem Computer. Collegare il cavo USB al computer. Podłącz kabel USB do komputera 將 USB 纜線連接到電腦上。 将 USB 线连接到计算机。 USB ケーブルをコンピュータに接続します。 USB 케이블을 컴퓨터에 연결합니다 ต่อสาย USB เข้าคอมพิวเตอร์

![](_page_45_Picture_9.jpeg)

Rotate the monitor and connect in one of the following ways: Faites tourner le moniteur et réalisez la connexion en suivant l'une des méthodes ci-dessous: Gire el monitor y conéctelo siguiendo uno de los métodos siguientes: Rode o monitor e ligue-o seguindo um dos procedimentos seguintes: Drehen Sie den Monitor und nehmen Sie die Verbindung auf eine der folgenden Weisen vor: Ruotare il monitor e collegarlo come indicato di seguito: Obróć monitor i połącz jednym z następujących sposobów: 旋轉監視器並以下列之一的方式連接: 旋转显示器並以下列方式进行连接: モニターを回転し、次の方法のどれかで接続します: 모니터를 회전시키고 다음 방법 중 하나로 연결합니다: หมนมอนิเตอร์ และต่อสายด้วยหนึ่งในวิธีต่อไปนี้:

![](_page_45_Picture_11.jpeg)

![](_page_45_Picture_12.jpeg)

Connect the VGA cable or optional DVI cable to the computer. Connectez le câble VGA ou le câble DVI optionnel à votre ordinateur. Conecte el cable VGA o el cable DVI al equipo. Ligue o cabo VGA ou o cabo DVI opcional ao computador. Verbinden Sie das VGA-Kabel oder optionale DVI-Kabel mit dem Computer. Collegare il cavo VGaA o il cavo DVI opzionale al computer Podłącz do komputera kabel VGA lub opcjonalny kabel DVI. 將VGA電纜或選購的DVI電纜與電腦連接。 将VGA电缆或可选的DVI电缆与计算机相连。 VGAケーブルまたはオプションのDVIケーブルをコンピュータに接続します。 VGA 케이블 또는 선택품목인 DVI 케이블을 컴퓨터에 연결합니다. ี่ต่อสาย VGA หรือสาย DVI ซึ่งเป็นอุปกรณ์เสริม กับคอมพิวเตอร์.

![](_page_45_Picture_14.jpeg)

Connect the power cable to an electrical outlet. Connectez le cordon d'alimentation sur une prise électrique. Conecte el cable de alimentacion a una toma de corriente. Ligue o cabo de alimentação a uma tomada eléctrica. Stecken Sie den Netzstecker in eine Steckdose. Collegare il cavo d'alimentazione ad una presa di corrente. Podłącz kabel zasilający do gniazda elektrycznego. 將電源線連接到電源插座上。 将电源线连接到电源插座。 電源ケーブルをコンセントに接続します。 전원 케이블을 콘센트에 연결합니다. เสียบสายไฟกับปลั๊ก

![](_page_45_Picture_16.jpeg)

Turn on the monitor. Allumez le moniteur. Encienda el monitor. Ligue o monitor. Schalten Sie den Monitor ein. Accendere il monitor Włącz monitor. 開啟監視器電源。 打开监视器电源。 モニタの電源をオンにします。 모니터를 켭니다. เปิดมอนิเตอร์

![](_page_45_Picture_18.jpeg)

Si aucune image n'apparaît sur l'écran, appuyez sur le bouton Sélection d'Entrée. Si no aparece nada en pantalla, pulse el botón Selección de entrada. Se não aparecer nada no ecrã, prima o botão Selecção de entrada. Wenn nichts auf dem Bildschirm erscheint, drücken Sie bitte die Eingangsauswahl-Taste. Se sullo schermo non appare nulla, premere il tasto Seleziona ingresso. Jeśli nic nie wyświetli się na ekranie, naciśnij przycisk Wybór wejścia. 若螢幕沒顯示畫面,請按"輸入選擇"按鈕。 如果屏幕上无显示,请按"输入选择"按钮。 画面に何も表示されない場合、「入力選択」ボタンを押してください。 화면에 아무것도 나타나지 않으면 [입력 선택] 버튼을 누릅니다. หากไม่มีภาพปรากฏบนจอ ให<sup>้</sup>กดปุ่มเลือกสัญญาณเข**้า (Input Select)** 

![](_page_45_Picture_22.jpeg)

![](_page_45_Picture_23.jpeg)

### If nothing appears on the screen, press the *Input Select* button.

![](_page_45_Picture_25.jpeg)

![](_page_46_Picture_0.jpeg)

- 1. USB Downstream Connectors
- 2. OSD Menu/Select
- 3. Video Input Select/Down
- 4. Auto-Adjust/Up
- 5. Power Button
- 6. Cable Holder
- 7. Stand Lock/Release Button
- 8. Kensington Lock
- 9. Attachment Clips for Dell Soundbar
- 10. Power Out for Dell Soundbar
- 11. LCD Panel Lock/Release Button
- 1. Złącza pobierania USB
- 2. Menu OSD/Wybór
- 3. Wybór weiścia video/W dół
- 4. Automatyczna regulacja/W górę
- 5. Przycisk zasilania
- 6. Uchwyt kabla
- 7. Przycisk blokady/zwolnienia obudowy
- 8. Blokada Kensington
- 9. Zaciski podłaczenia Dell Soundbar (Panela dźwiękowego Dell)
- 10. Wyjście zasilania dla Dell Soundbar (Panela dźwiekowego Dell)
- 11. Przycisk blokady/zwolnienia panela LCD
- 1. Connecteurs USB aval 2. Menu OSD/Sélectionner
- 3. Sélectionner l'Entrée vidéo/Bas
- 4. Réglage auto/Haut
- 5. Bouton d'alimentation
- 6. Support de câble 7. Bouton verrouillage/déverrouillage
- du stand
- 8. Verrou Kensington
- 9. Clips accessoires pour Dell Soundbar
- 10. Sortie alimentation pour Dell Soundbar
- 11. Bouton verrouillage/déverrouillage du panneau LCD
- 1. USB 下行接頭
- 2. 0SD 功能表/選擇
- 3. 影像輸入選擇/下
- 4. 自動調整/上
- 5. 電源按鈕
- 6. 束線器
- 7. 腳座鎖定/鬆開按鈕
- 8. Kensington 鎖
- 9. Dell Soundbar 的連接夾
- 10. Dell Soundbar 電源輸出 11. LCD 面板鎖定/鬆開按鈕
- 
- 

An01 2004

2004年8月

- 1. Conectores inversos USB
	- 2. Menú OSD/Seleccionar
	- 3. Seleccionar entrada de vídeo/Bajar
	- 4. Ajuste automático/Subir
	- 5. Botón de encendido
	- 6. Brida
	- 7. Botón para fijar y liberar la base
	- 8. Bloqueo Kensington
	- 9. Broches de sujeción
	- para Dell Soundbar
	- Desconexión para Dell Soundbar  $10$ 11. Botón para bloquear o liberar
	- el panel LCD

#### 1. USB 下游插头

- 2.0SD 菜单/选择
- 3. 视频输入选择/向下
- 4. 自动调整/向上

La información contenida en este documento está sujeta a cambios sir

Se prohibe estrictamente la reproducción de este documento en cualquie<br>forma sin permiso por escrito de **Dell Inc.** 

Dell y el logotipo DELL son marcas registradas de **Dell Inc.**<br>Dell renuncia al derecho de posesión sobre las marcas y nomi

previo aviso.<br>© 2004 Dell Inc. Reservados todos los der echos.

本書に記載されている事項は事前通告<br>無しに変更されることがあります。<br>© 2004 すべての著作権はDell Inc. にあります。

Dell Inc.からの書面による許可<br>なく本書の複写、転載を禁じます。

Agosto de 2004

2004年8月

- 5. 电源按钮
- 6. 线缆固定夹
- 7. 底座锁定/释放按钮
- 8. Kensington 锁
- 9. Dell Soundbar 卡钉
- 10. Dell Soundbar 电源输出
- 11. LCD 面板锁定/释放按钮
- 1. Conectores USB Downstream
- 2. Menu OSD/Seleccionar
- Seleccionar entrada de video/Para baixo Э
- Ajuste automático/Para cima
- Botão de alimentação 5
- 6. Suporte do cabo
- 7. Botão de bloqueio/desbloqueio
- 8. Função Kensington lock
- 9. Clips de fixação para o sistema de som Dell
- 10. Desligar sistema de som Dell 11. Botão de bloqueio/desbloqueio
- do painel LCD
- 1. USB ダウンストリームコネクタ 2. OSD メニュー/選択
- 3. ビデオ入力選択/下
- 4. 自動調整/上
- 5. 電源ボタン
- 6. ケーブルホルダー
- 7. スタンドロックリリースボタン
- 8. ケンジントンロック
- 9. Dell Soundbar 用の取り付けクリップ
- 10. Dell Soundbar 用の電源ケーブル
- 11. LCD パネルロックリリースボタン

1. USB Downstream-Anschlüsse 2. OSD Menü/Auswahl 3. Videoeingang-Auswahl/Unten 4. Auto-Einstellen/Oben 5. Ein-/Ausschalter 6. Kabelhalter 7. Ständer Ver-/Entriegelungstaste 8. Kensingtonschloss 9. Befestigung für Dell Soundbar 10. Ausschalter für Dell Soundbar 11. LCD-Bildschirm Ver-/Entriegelungstaste

6

1. USB 다운스트림 커넥터 2. OSD 메뉴/선택 3. 비디오 입력 선택/아래로 4. 자동-조절/위로 5. 전원 버튼 6. 케이블 홀더 7. 스탠드 잠금/잠금 해제 버튼 8. Kensington 잠금 장치 9. Dell Soundbar 부착 클립 10. Dell Soundbar 전원 출력 11. LCD 패널 잠금/잠금 해제 버튼

mazioni contenute in questo documento sono

variazioni senza preavviso.<br>© 2004 Dell Inc. Tutti i diritti riservati.

agosto 2004

È severamente proibita la riproduzione di qualsiasi el<br>permesso scritto di **Dell Inc.**.

Dell e il logo DELL sono marchi registrati di Dell Inc<br>Dell non riconosce interesse di proprietà esclusiva nei

![](_page_46_Picture_91.jpeg)

informações contidas neste documento estão suieitas a alterações

sem aviso prévio.<br>© 2004 Dell Inc. Corporation. Todos os direitos reservado

A reprodução de qualquer forma sem permissão por escrito da

Dell e o logótipo DELL são marcas comerciais da **Dell Inc**<br>A Dell exclui quaisquer interesses de propriedade nas marc

이 안내서에 있는 내용은 사전 통보 없이<br>변경될 수 있습니다.<br>© 2004 Dell Inc. 모든 판권 소유.

Dell Inc. 의 서면<br>승인없이 제작되는 복제 행위는 임격히<br>규제합니다.

⊿ ㅎㅎㅎ표 됩니다.<br>Dell은 자사 외의 상표 및 상품명에<br>대해서는 어떤 소유권도 인정하지<br>않습니다.

Dell과 Dell로고는 Dell Ind<br>의 등록상표 입니다.

Agosto 2004

2004年8月

NOTE: Detailed user information is included on the CD. Remarque: Vous trouverez des informations détaillées sur le CD-Rom. NOTA: en el CD se incluyen más detalles para el usuario. NOTA: Informações detalhadas para o utilizador estão incluídas no CD. HINWEIS: Ausführliche Informationen sind auf der CD enthalter NOTA: il CD contiene informazioni più dettagliate per l'utente. UWAGA: Szczegółowe informacje znajdują się na płycie CD. 注意: 光碟中包含詳細的使用者資訊。 注:详细的用户信息包括在CD中。 注: 詳細なユーザー情報は、CDに収録されています。 주: 세부 사용자 설명서는 CD에 포함되어 있습니다. หมายเหตุ ข้อมูลสำหรับผู้ใช้งานมีอยู่ในซีดี

e Informationen in diesem Dokument unterliegen unar

Dell und das DELL-Logo sind Warenzeichen der Dell Ine

rvielfältigung dieses Dokuments in jeglicher Form ist ohne schriftl<br>migung der Dell Inc. streng untersagt.

Änderungen.<br>© 2004 Dell Inc. Alle Rechte vorbehalten.

เนื้อหาของคู่มือการไข้เล่มนี้ อาจเปลี่ยนก็ได<sup>้</sup> โดยไม่จำเป็นต้องแจ้งให้ทราบล่วงหน้า<br>© 2004 Dell Inc.สงวนสิบสิทธิ์

ทามผลิตใดๆ โดยไม่ได้รับการอนุญาตจากบริษั

*Dell* และโตโก *Dell เ*ป็นเครื่องหมายการค้าขอ<br>งบริษัทเตลคอมพิวเตอร์ บริษัทเตลไม่อนุญาตรี<br>บกรรมสิทธิ์สัญลักษณ์และเครื่องหมายการค้าที่

ทเดลคอมพิวเตอร์ คอออปเปอเรชั

August 2004

เปลี่ยนไป

ลิงหาคม 2004

Information in this document is subject to change without notice.<br>© 2004 Doll Inc. All rights reserved.

Reproduction in any manner whatsoever without the written permission<br>of Dell Inc. is strictly forbidden. Dell and the DELL logo are trademarks of Dell Inc.<br>Dell disclaims proprietary interest in the marks and names of other

August 2004

本指南的内容如有變更,恕不另行通知。<br>© 2004 Dell Inc.<br>版權所有。

未經 Dell Inc.的書面許可,<br>嚴禁任何形式的非法復制。

Dell 及 DELL 標誌<mark>爲Dell In</mark><br>的商標。其他標誌和名稱 的应该。共同通知中国的 2004年8月

ues dans ce document peuvent être soumise à des modifications sans préavis.<br>© 2004 Dell Inc. Tous droits réservés. Toute reproduction, par quelque manière que ce soit, est stricte<br>sans l'autorisation écrite de **Dell Inc.**.

ous<br>int la propriété de leurs

Dell et le logo DELL sont la propriété de **Dell Inc.**.Tous<br>les autres noms commerciaux ou noms de marques sont

本指南的内容如有变更,恕不另行通知。<br>© 2004 Dell Inc.<br>版权所有

的商标。Dell否认对非<br>Dell公司的商标和商标名称的所有权。

未经Dell Inc.<br>的书面许可,严禁任何形式的<br>非法复制。

Dell和DELL徽标是Dell Inc.

![](_page_46_Figure_100.jpeg)

- 1. Connettori USB scaricamento dei dati
- 2. Menu OSD/Selezione
- 3. Selezione ingresso video/Giù
- 4. Regolazione automatica/Su
- 5. Tasto alimentazione
- 6. Alloggio cavo
- 7. Tasto blocco/rilascio base
- 8. Lucchetto Kensington
- 9. Fermagli d'aggancio per Soundbar Dell
- 10. Uscita alimentazione per Soundbar Dell
- 11. Tasto blocco/rilascio pannello LCD
- 1. ข้อต่อรับสัญญาณผ่านพอร์ต USB
- 2. เมน OSD/เลือก
- 3. เลือกสัญญาณภาพเข้า/ลง
- 4. ปรับอัตโนมัติ/ขึ้น
- 5. ปุ่มเปิด/ปิด
- 6. ที่ยึดสาย
- 7. ปุ่มล็อค/ปลดล็อคขาตั้ง
- 8. ล็อคเคนซิงตัน
- 9. ที่ติดแถบเสียง Dell
- 10. ไฟไม่เข้าแถบเสียง Dell
- 11. ปุ่มล็อค/ปลดล็อคแผ่นจอ LCD

![](_page_46_Picture_123.jpeg)

![](_page_46_Picture_124.jpeg)

![](_page_46_Picture_125.jpeg)

warte w niniejazym dokumencie moga ulec zm bez upredzenia.<br>© 2004 Døll Inc. Wszystkie prawa zastreźone

![](_page_46_Picture_127.jpeg)

Dell i logo DELL to znaki towarowe firmy **Dell Inc.**.<br>Firma Dell nie zgłasza źadnych praw do marek i nazw innych firm. inn 2004

![](_page_46_Picture_129.jpeg)